# <span id="page-0-0"></span>**HI 200DNWM WEIGH MODULE Series B**

# **OPERATION AND INSTALLATION MANUAL**

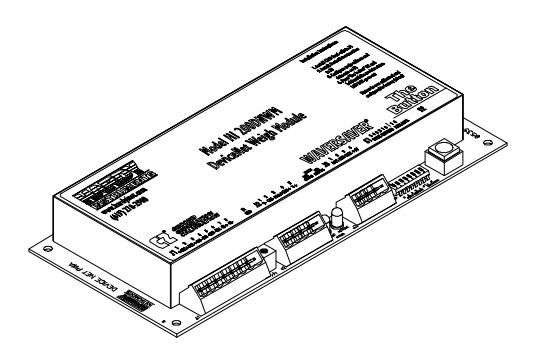

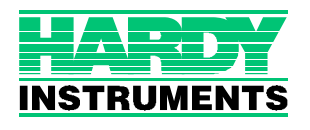

#### **Corporate Headquarters**  9440 Carroll Park Drive, Suite 150

San Diego, CA 92121 Phone: (858) 278-2900 FAX: (858) 278-6700 Web-Site: http://www.hardyinst.com

Hardy Instruments Document Number: 0596-0227-01 Rev F Copyright August 1998 Hardy Instruments, Inc. All Rights Reserved. Printed in the U.S.A. (941028)

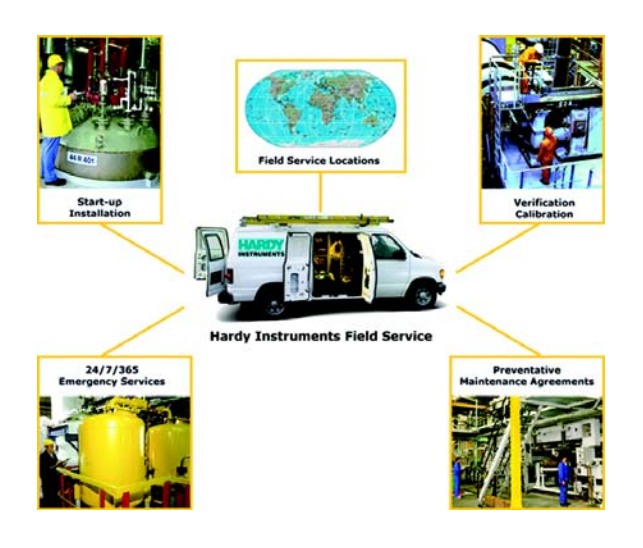

# **Local Field Service**

Hardy has over 200 field technicians in the U.S., and more positioned throughout the world to assist you in your support needs. We also have factory engineers who will travel to your facility anywhere in the world to help you solve challenging applications. We're ready to support you with:

- **Installation and start-up**
- **Routine maintenance and certification**
- **Plant audits and performance measurement**
- **Emergency troubleshooting and repair**

To request Emergency Service and Troubleshooting, Start-up, Installation, Calibration, Verification or to discuss a Maintenance Agreement please call **800-821-5831 Ext. 1757** or Emergency Service after hours (Standard Hours 6:00 AM to 6:00 PM Pacific Standard Time) and weekends Ext. 1111.

# **Outside the U.S**

Hardy Instruments has built a network of support throughout the globe. For specific field service options available in your area please contact your local sales agent or our U.S. factory at +**1 858-292-2710, Ext. 1757**.

# **Table of Contents**

<span id="page-2-0"></span>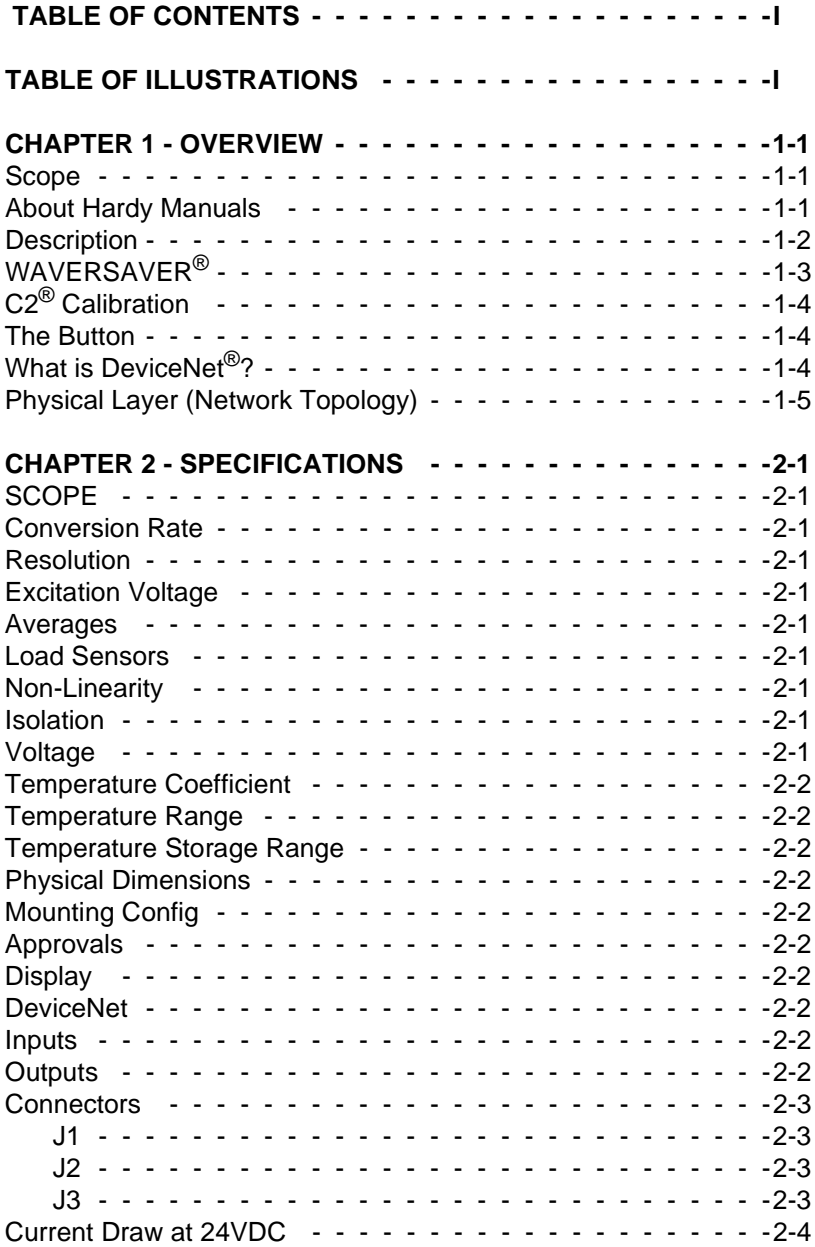

# *HI 200DNWM MANUAL*

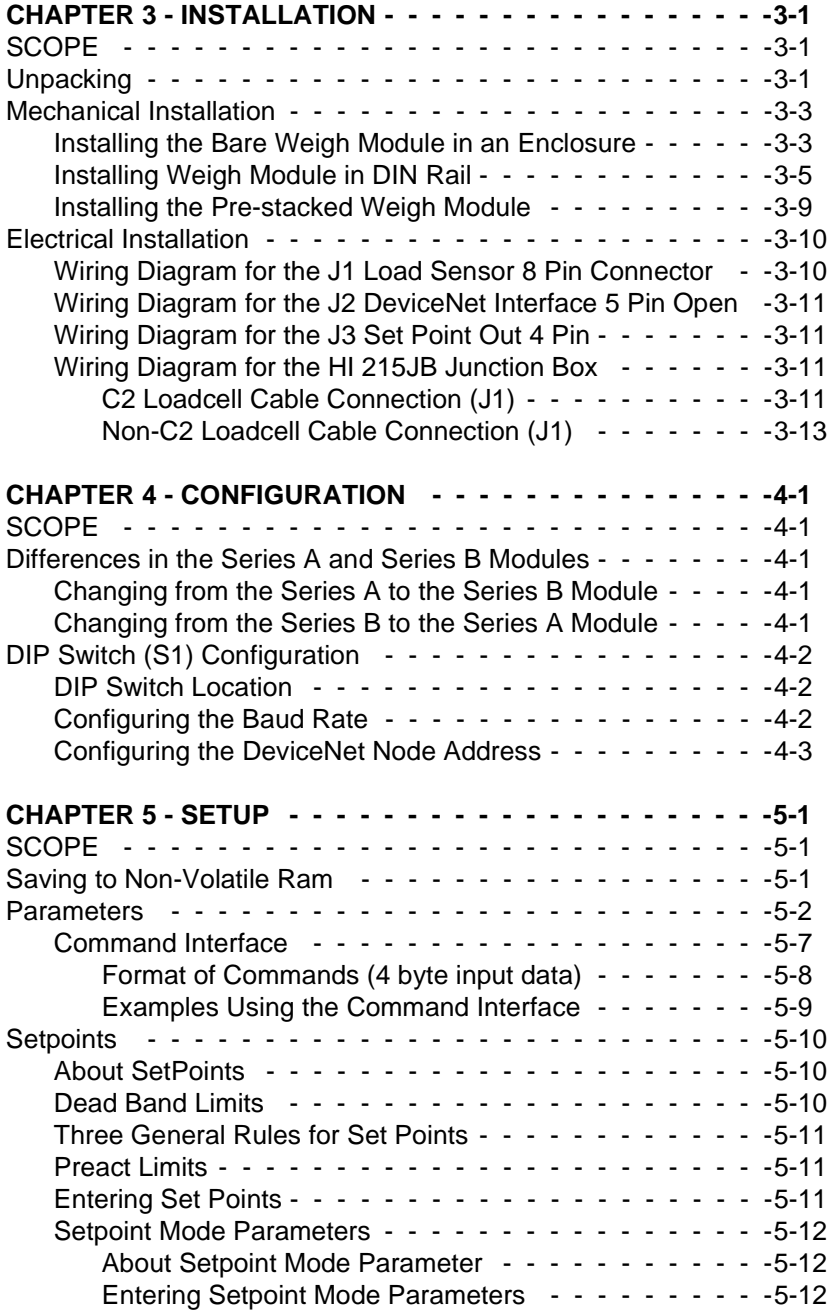

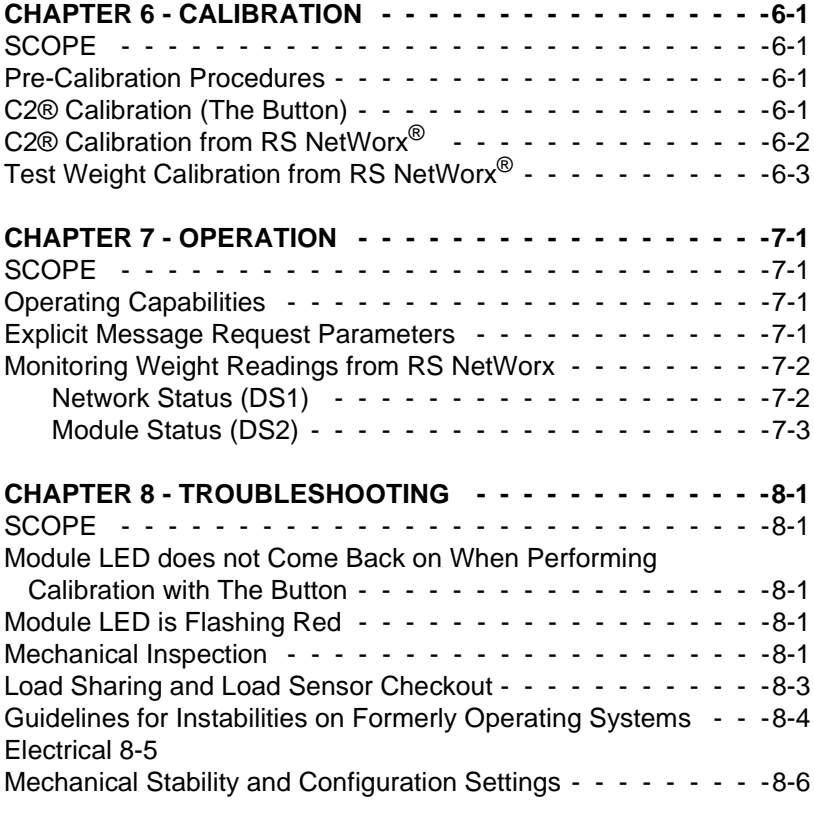

# **[INDEX](#page-60-0)**

*HI 200DNWM MANUAL*

# <span id="page-6-0"></span>**CHAPTER 1 - OVERVIEW**

<span id="page-6-1"></span>**Scope** This manual provides the user with a description of the operating procedures, specifications, installation and setup for the Hardy Instruments HI 200DNWM (**H**ardy **I**nstruments Series **200 D**evice**Net**™ **W**eigh **M**odule). To get the maximum service life from the HI 200DNWM users should use the instrument in accordance with the recommended practices implied or contained in this manual. The user should read and understand all cautions, warnings, and safety procedures referenced or explicitly stated in the manual, to ensure the safe operation of this product. Hardy Instruments appreciates your business. Should you experience any problems, please contact our Customer Support Department at:

<span id="page-6-4"></span>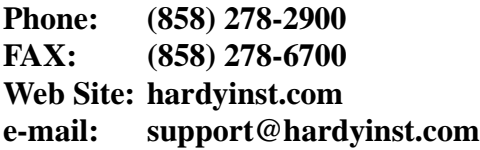

<span id="page-6-3"></span><span id="page-6-2"></span>

**NOTE:** *DeviceNet is a trademark of the Open DeviceNet Vendor Association, Inc.*

**About Hardy Manuals** Every Hardy Installation and Operation manual is organized into easily referenced chapters, that are almost always the same:

> • **Chapter One** - Provides an introduction and an **Overview** of the instrument and its capabilities.

- **Chapter Two**  Provides a complete list of **Specifications**.
- **Chapter Three** Contains information needed to **Insta**ll the HI 200DNWM weight module.
- **Chapter Four** Provides complete hardware **Configuration** instructions for setting dip switches and jumpers.
- **Chapter Five** Pertains to the firmware **Setup** and preparation procedures to calibrate and operate the module.
- **Chapter Six** Provides **Calibration** instructions.
- **Chapter Seven**  Pertains to the **Operation** of the HI 200DNWM weight module.
- <span id="page-7-5"></span><span id="page-7-4"></span><span id="page-7-3"></span><span id="page-7-1"></span>• **Chapter Eight** - Pertains to the **Troubleshooting** procedures to repair the module.

<span id="page-7-6"></span><span id="page-7-2"></span><span id="page-7-0"></span>**Description** The Hardy Instruments HI 200DNWM is a small weigh module that communicates Net and Gross weights to other devices connected to a Device**Net**™ Network. The weigh module supports Hardy's  $C2^{\circledR}$  calibration and has four levels of WAVERSAVER<sup>®</sup>. The weigh module consists of a printed circuit card with standoffs (for mounting in an enclosure) or rails for DIN rail mounting. The weigh module outputs (produces) Gross, Net and Tare weights and inputs (consumes) Zero and Tare commands via Device**Net**™. Configuration includes:

<span id="page-8-4"></span><span id="page-8-3"></span><span id="page-8-2"></span><span id="page-8-1"></span><span id="page-8-0"></span>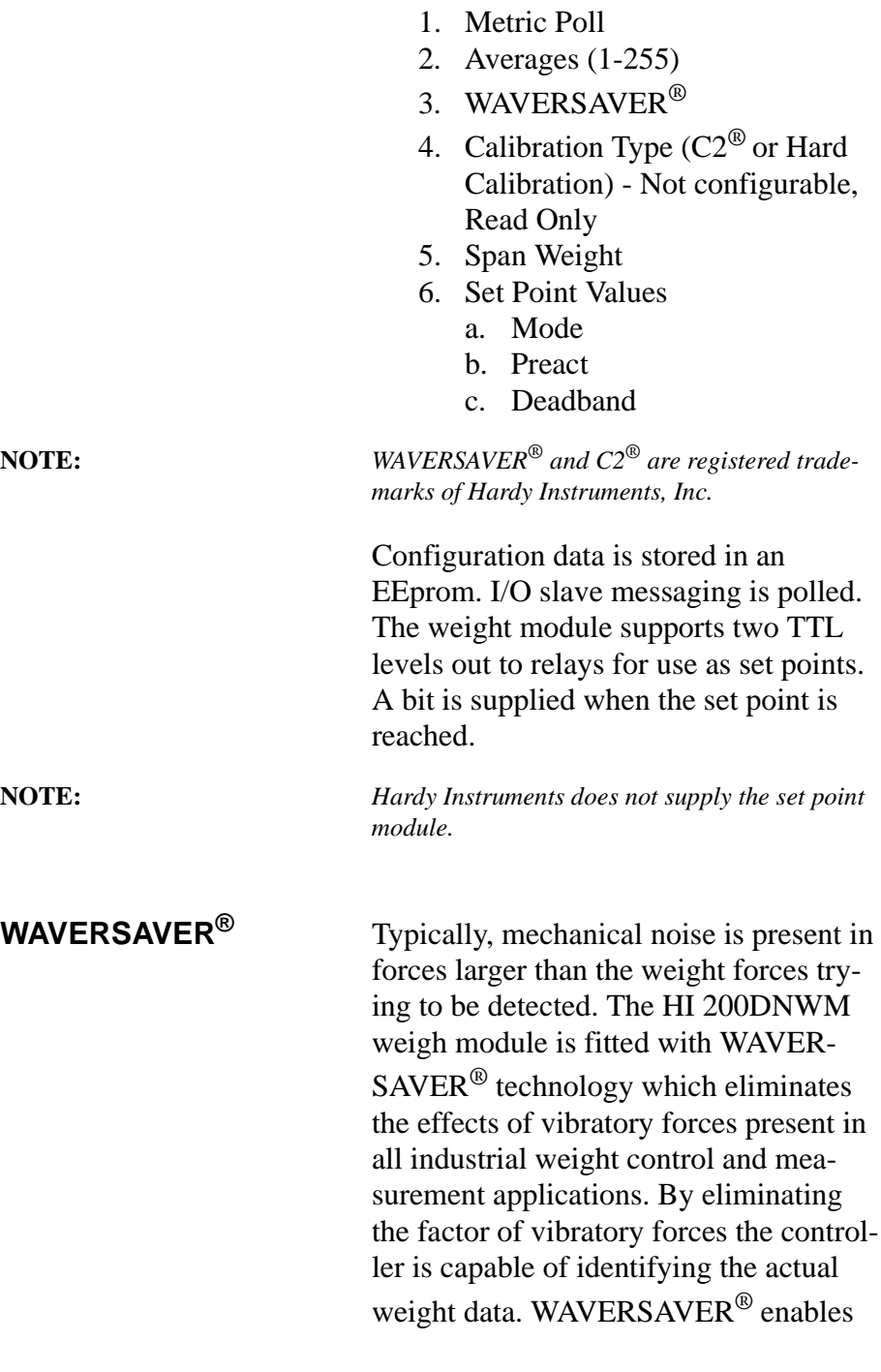

<span id="page-9-9"></span><span id="page-9-8"></span><span id="page-9-7"></span><span id="page-9-6"></span><span id="page-9-5"></span><span id="page-9-4"></span><span id="page-9-3"></span><span id="page-9-2"></span><span id="page-9-1"></span><span id="page-9-0"></span>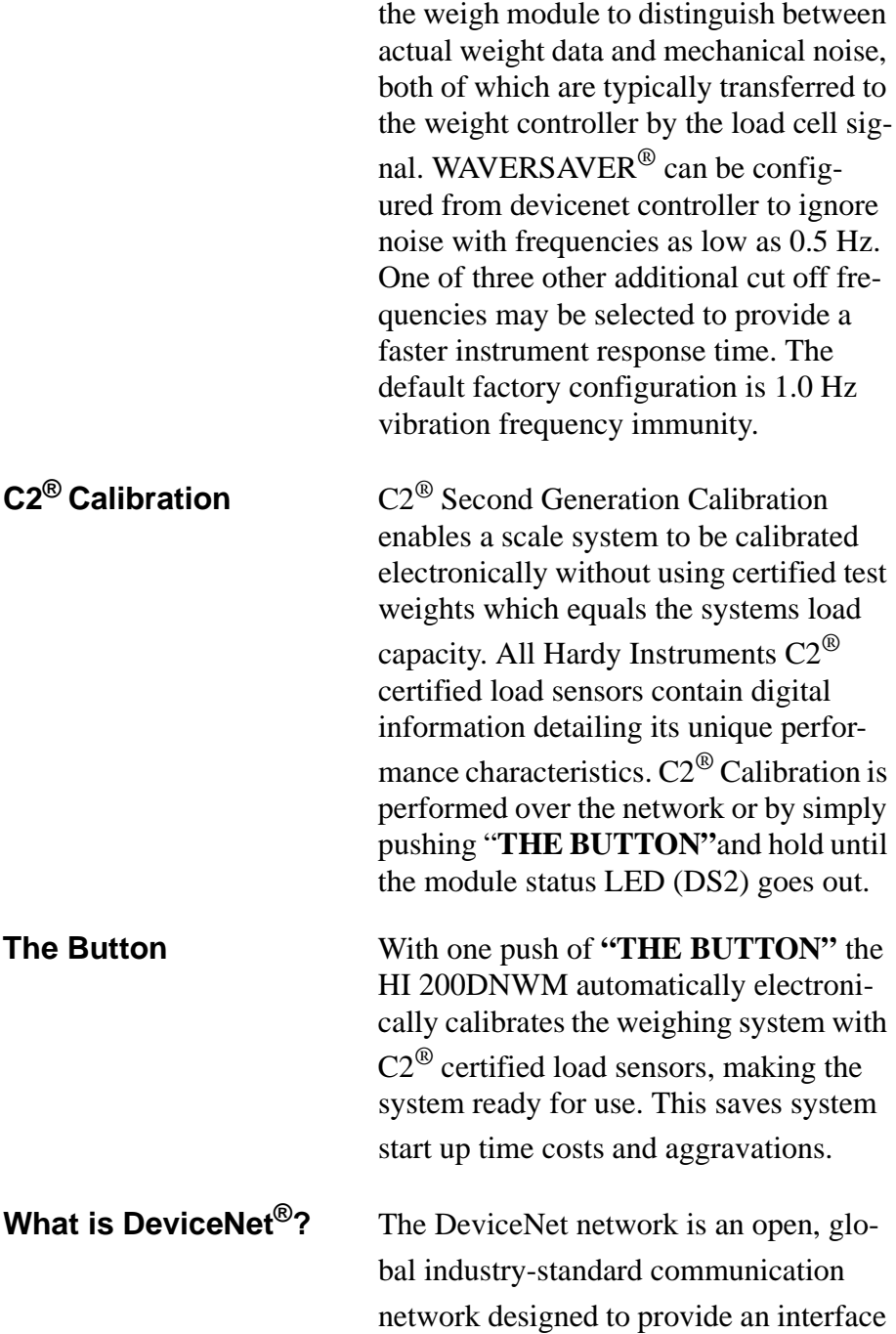

<span id="page-10-5"></span><span id="page-10-4"></span>through a single cable from a programmable controller directly to smart devices such as sensors, push buttons, motor starters, simple operator interfaces, drives and weigh modules. You no longer have to hard-wire each device to an I/O module or I/O block. Because you use significantly less wire, you spend far less time and money on wiring and installation time. The network also provides access to the intelligence present in the devices for superior diagnostics and troubleshooting to help increase system up time. The DeviceNet network lets you monitor your plantfloor devices from a central location and reconfigure them as your needs change or service them as required. You can, for example, configure the weigh module for different applications. The DeviceNet network's capabilities help ease integration, and reduce installation and wiring costs. (See Fig. 1-1)

# <span id="page-10-6"></span><span id="page-10-0"></span>**Physical Layer (Network Topology)**

- <span id="page-10-7"></span>• Trunk Line (thick or thin cable can be used)
- <span id="page-10-2"></span>• 120 ohm terminator at each end.
- Drop lines can extend to a maximum length of 20' feet.
- <span id="page-10-3"></span><span id="page-10-1"></span>• Drops may be daisy chained to multiple nodes.
- <span id="page-11-1"></span>• Zero length drops allow direct connection of nodes to the trunk.
- <span id="page-11-0"></span>• Multiple power supplies can be used for load distribution and backup.

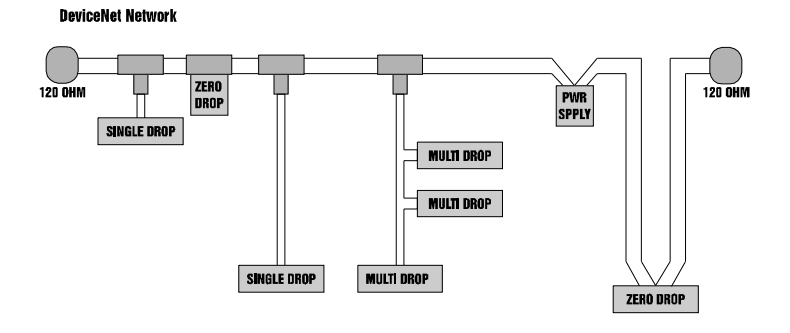

 **FIG. 1-1 DEVICENET NETWORK**

# <span id="page-12-0"></span>**CHAPTER 2 - SPECIFICATIONS**

<span id="page-12-18"></span><span id="page-12-17"></span><span id="page-12-16"></span><span id="page-12-15"></span><span id="page-12-14"></span><span id="page-12-13"></span><span id="page-12-12"></span><span id="page-12-11"></span><span id="page-12-10"></span><span id="page-12-9"></span><span id="page-12-8"></span><span id="page-12-7"></span><span id="page-12-6"></span><span id="page-12-5"></span><span id="page-12-4"></span><span id="page-12-3"></span><span id="page-12-2"></span><span id="page-12-1"></span>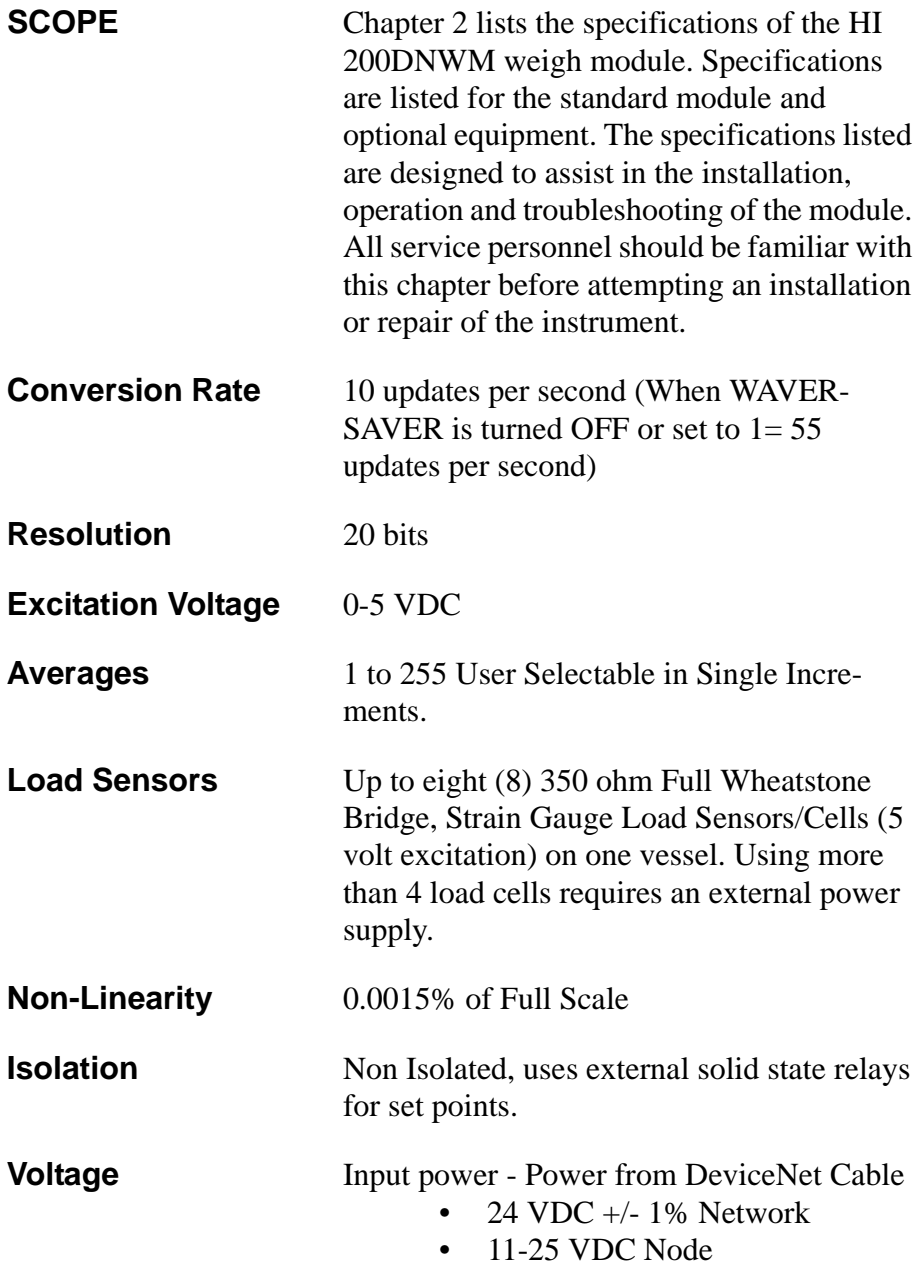

# *HI 200 DNWM MANUAL*

<span id="page-13-21"></span><span id="page-13-20"></span><span id="page-13-19"></span><span id="page-13-18"></span><span id="page-13-17"></span><span id="page-13-16"></span><span id="page-13-15"></span><span id="page-13-14"></span><span id="page-13-13"></span><span id="page-13-12"></span><span id="page-13-11"></span><span id="page-13-10"></span><span id="page-13-9"></span><span id="page-13-8"></span><span id="page-13-7"></span><span id="page-13-6"></span><span id="page-13-5"></span><span id="page-13-4"></span><span id="page-13-3"></span><span id="page-13-2"></span><span id="page-13-1"></span><span id="page-13-0"></span>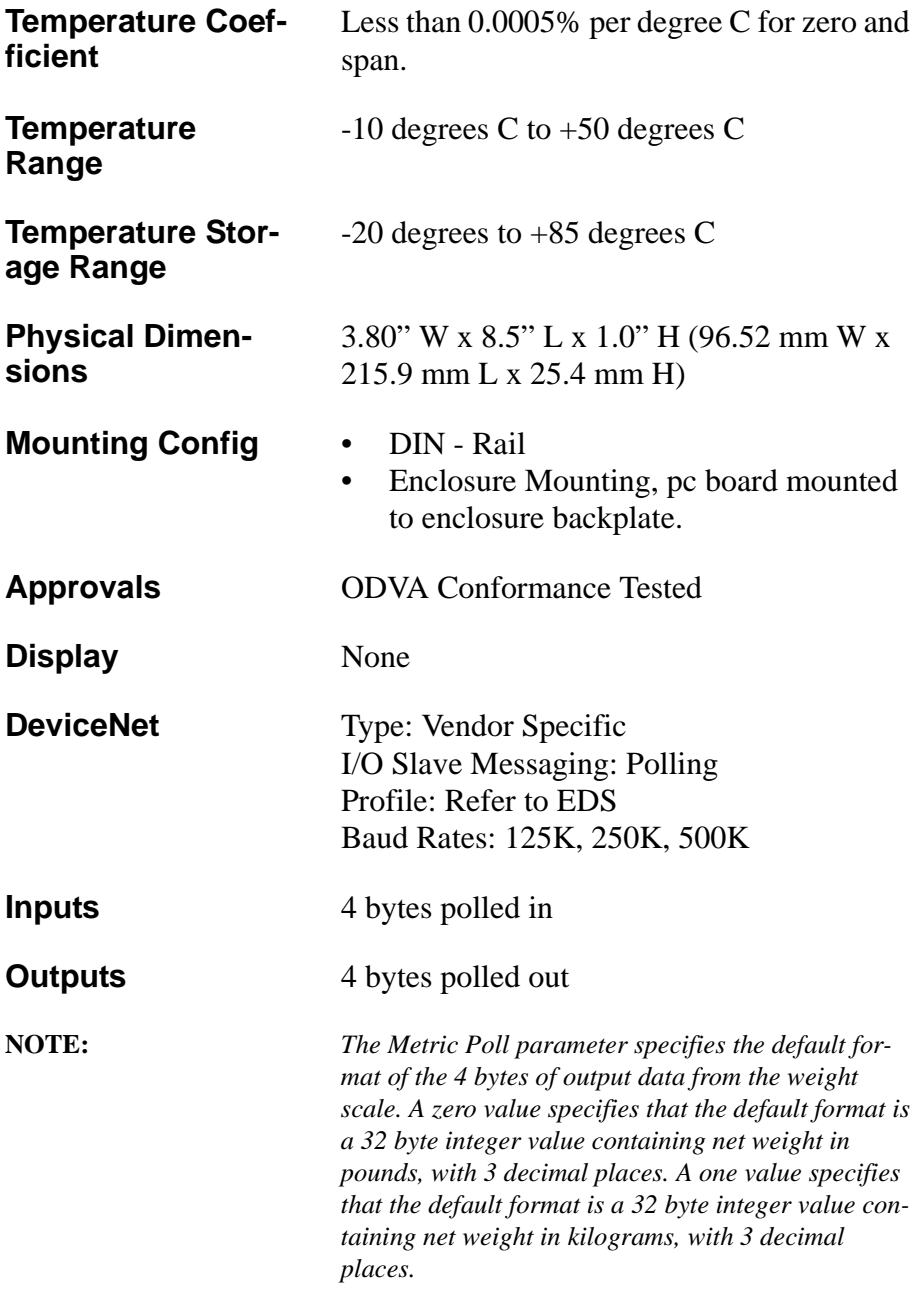

<span id="page-14-8"></span><span id="page-14-7"></span><span id="page-14-6"></span><span id="page-14-5"></span><span id="page-14-4"></span><span id="page-14-3"></span><span id="page-14-2"></span><span id="page-14-1"></span><span id="page-14-0"></span>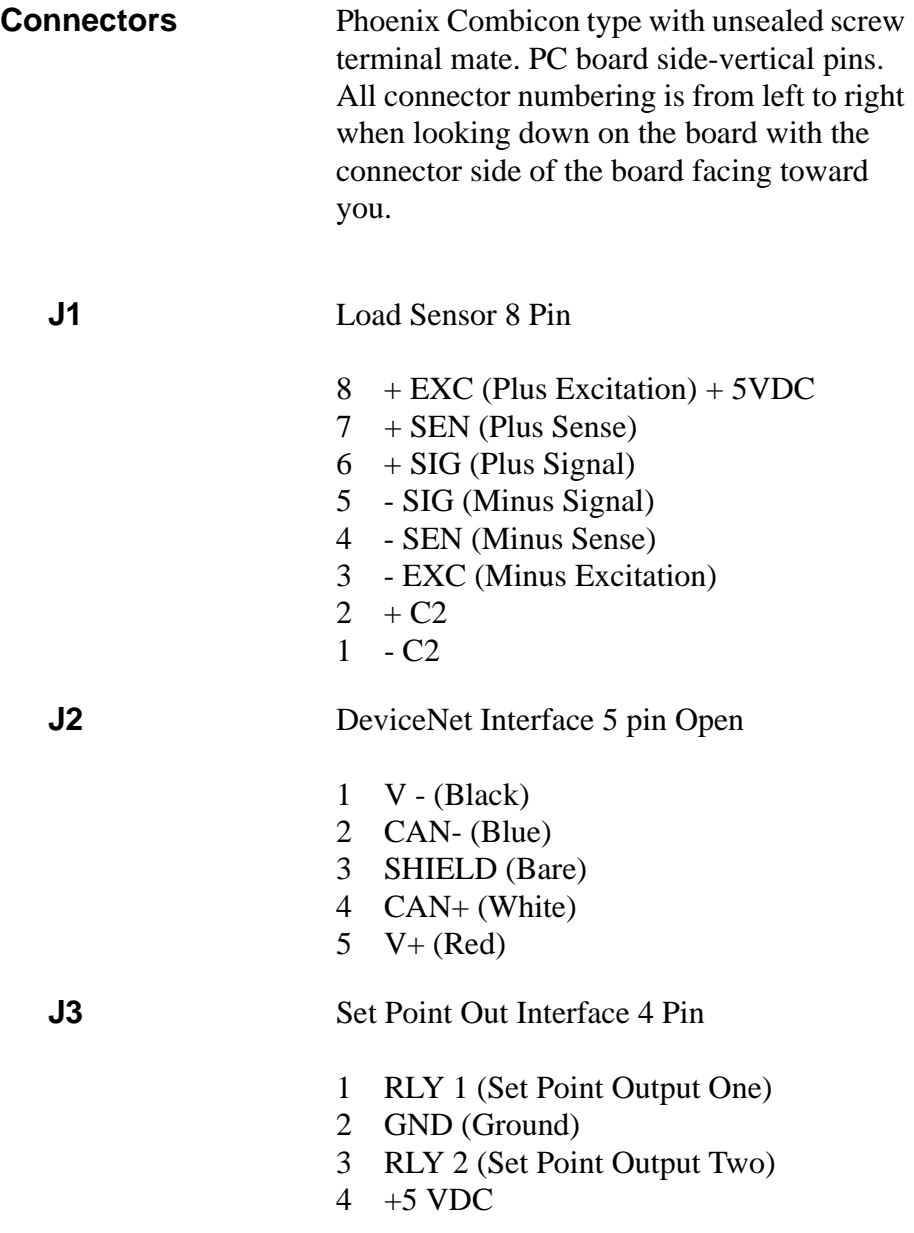

# <span id="page-15-1"></span><span id="page-15-0"></span>**Current Draw at 24VDC**

**Table 1: Current Draw at 24 VDC**

| # Load<br>Cells | Milli-Amp Reading     |                         |  |
|-----------------|-----------------------|-------------------------|--|
|                 | W/Relay<br><b>TTL</b> | W/O Relay<br><b>TTL</b> |  |
|                 | 167 ma                | 166 ma                  |  |
| 2               | 174 ma                | 171 ma                  |  |
| 3               | 179 ma                | 175 ma                  |  |
|                 | 189 ma                | 179 ma                  |  |

# <span id="page-16-0"></span>**CHAPTER 3 - INSTALLATION**

<span id="page-16-6"></span><span id="page-16-5"></span><span id="page-16-4"></span><span id="page-16-3"></span><span id="page-16-2"></span><span id="page-16-1"></span>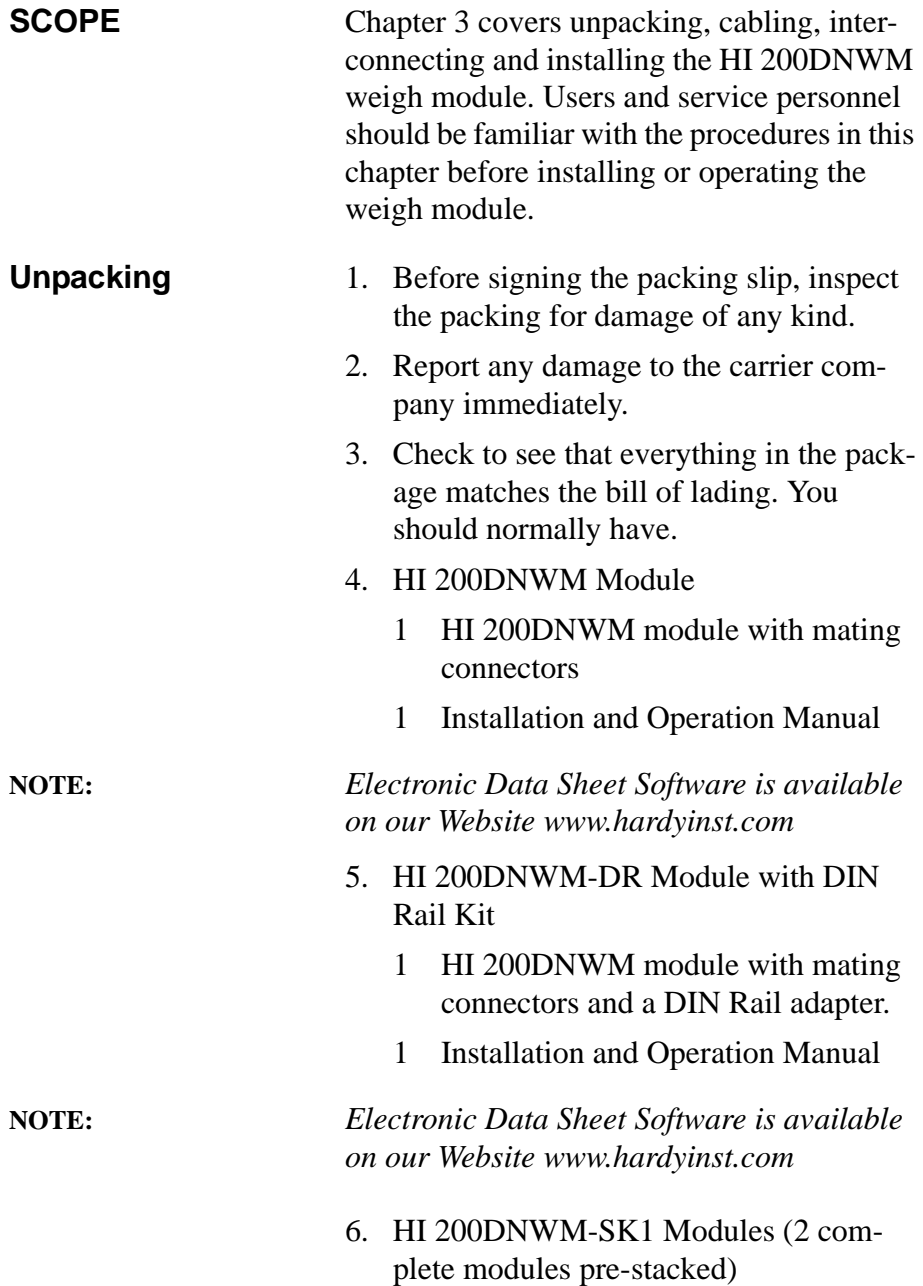

<span id="page-17-1"></span><span id="page-17-0"></span>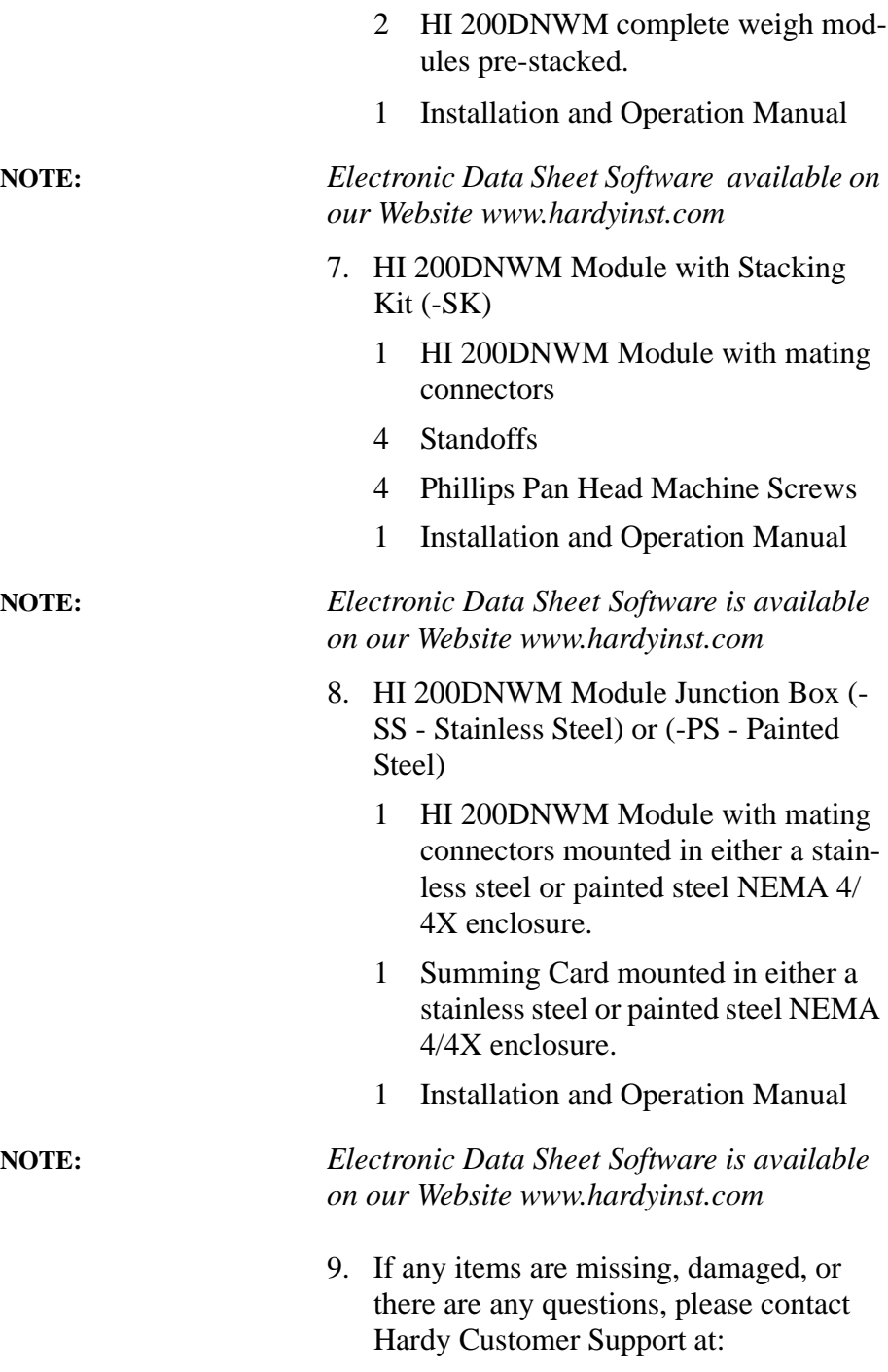

**Hardy Instruments Inc. 3860 Calle Fortunada San Diego, CA 92123-1825**

**Phone: (858) 278-4900 FAX: (858) 278-6700 Web Site: http//www.hardyinst.com E-Mail: hardysupport@hardyinst.com**

10. Record the model number and serial number of the Weigh Module. Store this information in a convenient, secure location for reference when contacting Hardy Instruments Customer Support Department or to buy parts or firmware upgrades.

# <span id="page-18-3"></span><span id="page-18-0"></span>**Mechanical Installation**

<span id="page-18-2"></span><span id="page-18-1"></span>**Installing the Bare Weigh Module in an Enclosure**

- Step 1. Make sure that the Weigh Module has at least 2 inches clearance around the entire weigh module. (See Fig. 3-1)
- Step 2. Drill four thru holes or threaded holes for four 6-32 pan head machine screws. (See Fig. 3-2)
- Step 3. Mount the four standoffs into the back panel. (See Fig. 3-3)
- Step 4. Fasten the weigh module to the standoffs by installing the four (4) pan head screws. (See Fig. 3-3)

 Step 5. Connect the phoenix connectors to the headers mounted on the weigh module.

**NOTE:** *Stand offs and fasteners are not included.*

**NOTE:** *Make sure that the connectors are seated properly in the headers.*

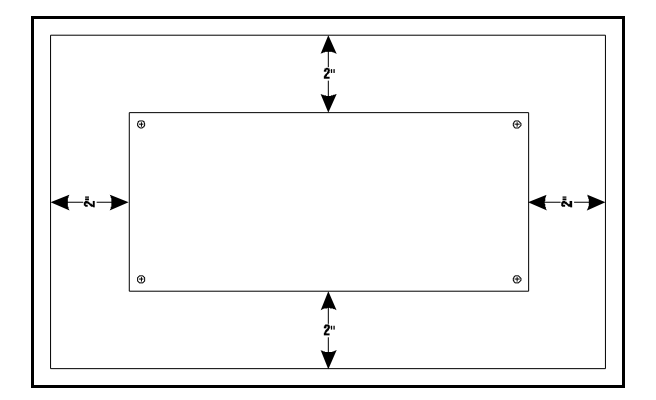

 **FIG. 3-1 2" CLEARANCE AROUND THE MODULE**

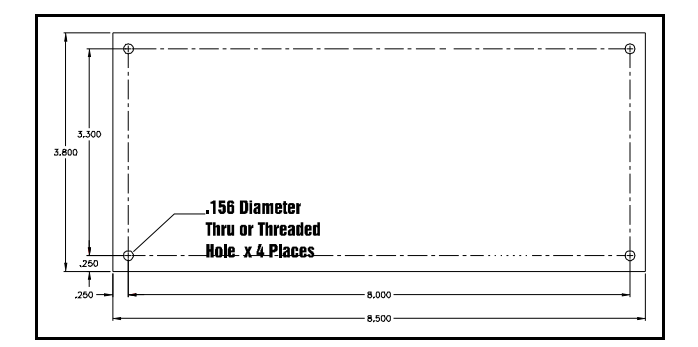

 **FIG. 3-2 HOLE DIAGRAM**

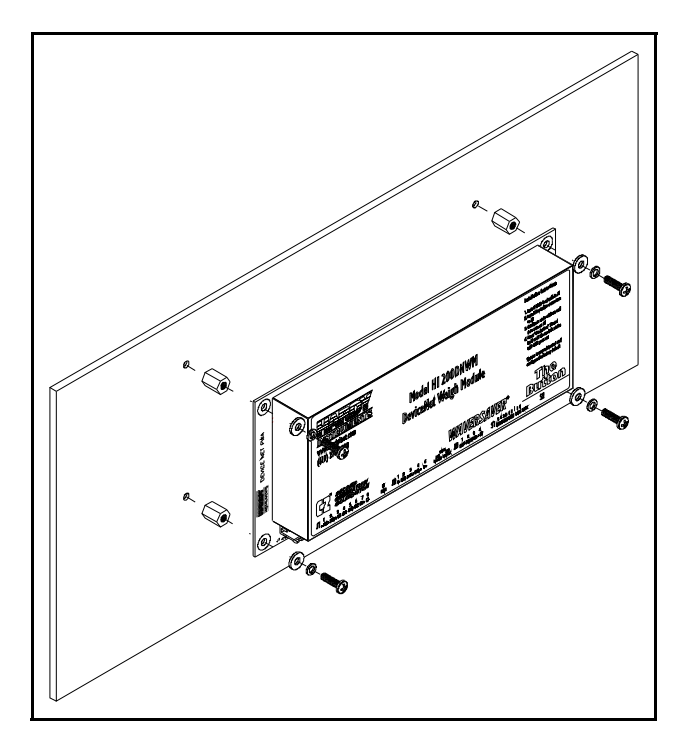

 **FIG. 3-3 FASTENING MODULE TO BACK PLATE**

<span id="page-20-1"></span><span id="page-20-0"></span>**Installing Weigh Module in DIN Rail**

- Step 1. Take one end piece and one rail insert. Snap the rail guide insert into the end piece. Take the other end piece and install the other rail guide insert (See Fig. 3-4 & 3-5)
- Step 2. Take one of the small rail pieces and insert the rail pins into the end piece. (See Fig. 3-6)
- Step 3. Take one of the large rail pieces and insert the rail pins into the small rail piece. Do this on both sides. (See Fig. 3-6)
- Step 4. Continue installing the rail pieces until all rail pieces are installed. (See Fig. 3-7)

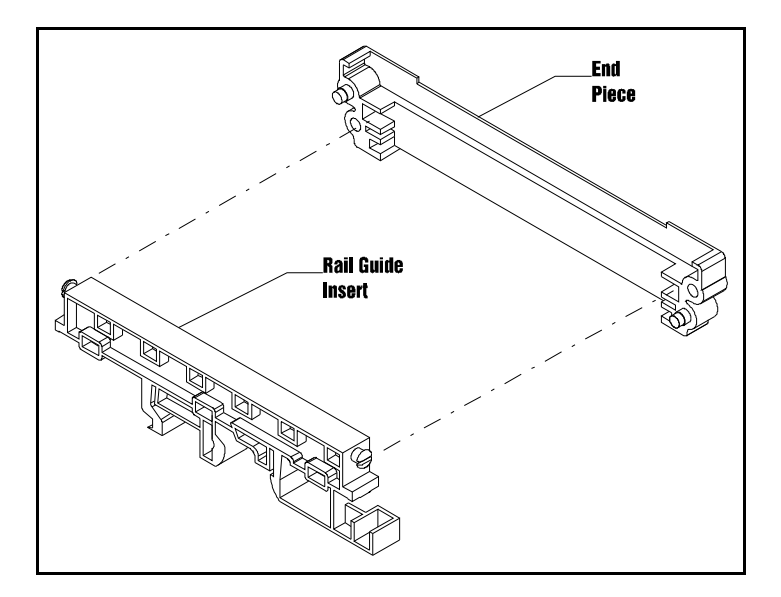

 **FIG. 3-4 INSTALLING THE RAIL GUIDE INSERT INTO THE END PIECE**

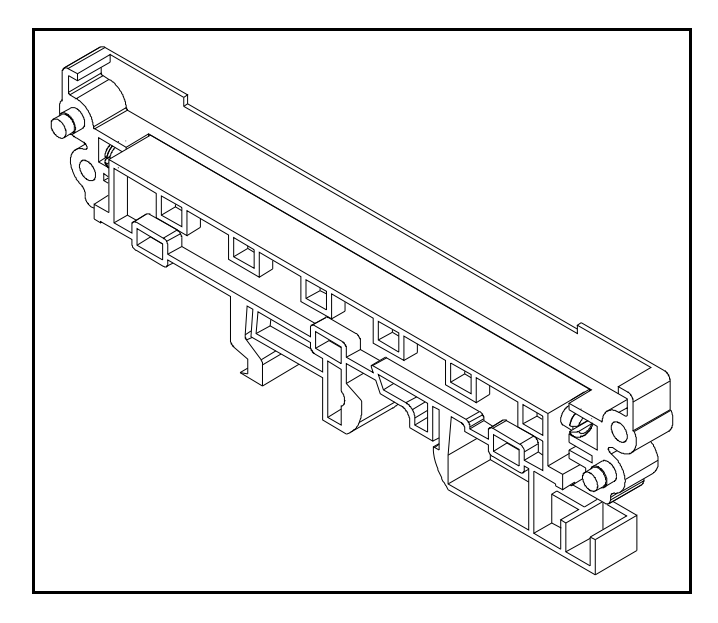

 **FIG. 3-5 RAIL GUIDE INSERT IN THE END PIECE**

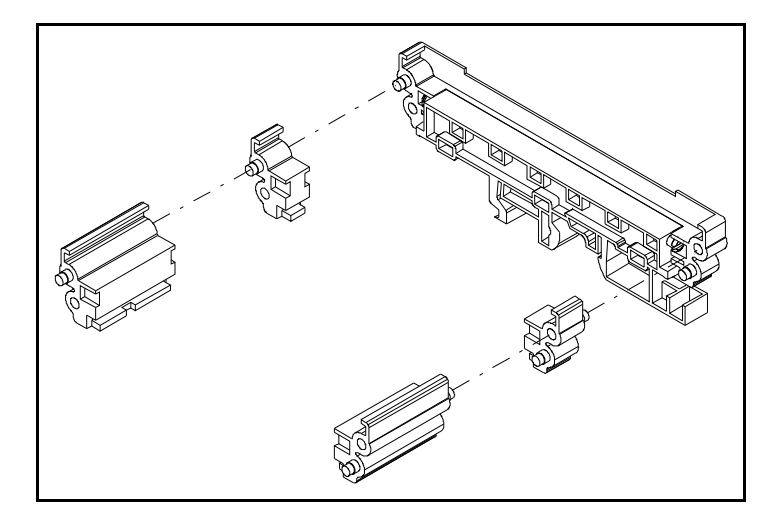

### **FIG. 3-6 INSTALLATION OF THE RAIL PIECES**

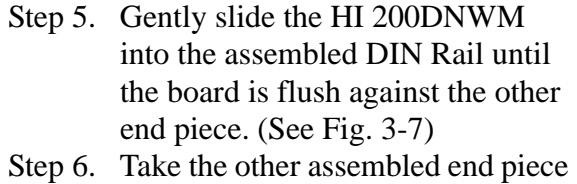

- and snap it into the rail pieces. (See Fig. 3-7)
- Step 7. The HI 200DNWM is completely in the Din Rail assembly ready for installation. (See Fig. 3-8)

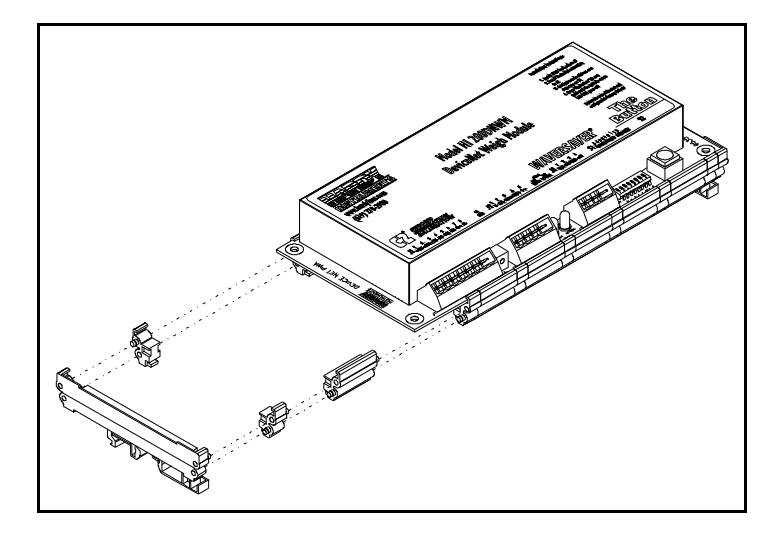

 **FIG. 3-7 INSTALLING THE WEIGH MODULE INTO THE ASSEMBLED DIN RAIL**

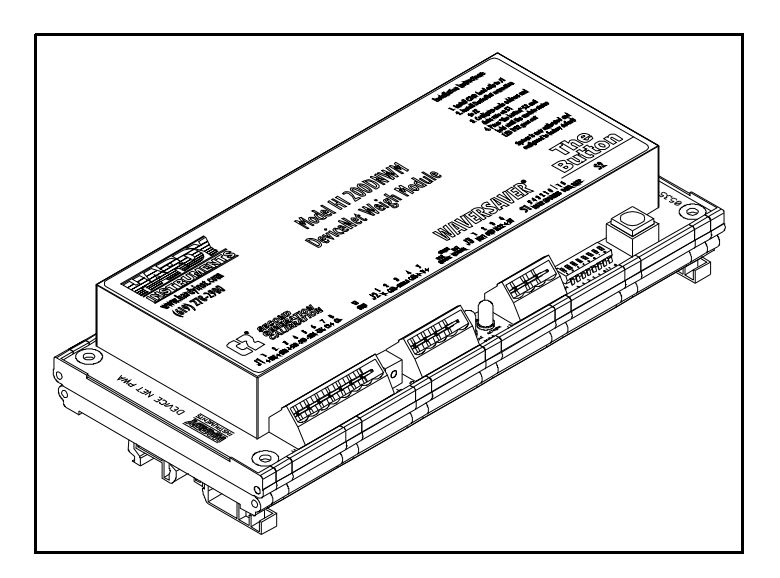

 **FIG. 3-8 WEIGH MODULE INSTALLED IN THE DIN RAIL**

**NOTE:** *The Weigh Module can be installed in the DIN Rail Assembly in either direction.*

# *CHAPTER 3 - INSTALLATION*

<span id="page-24-1"></span><span id="page-24-0"></span>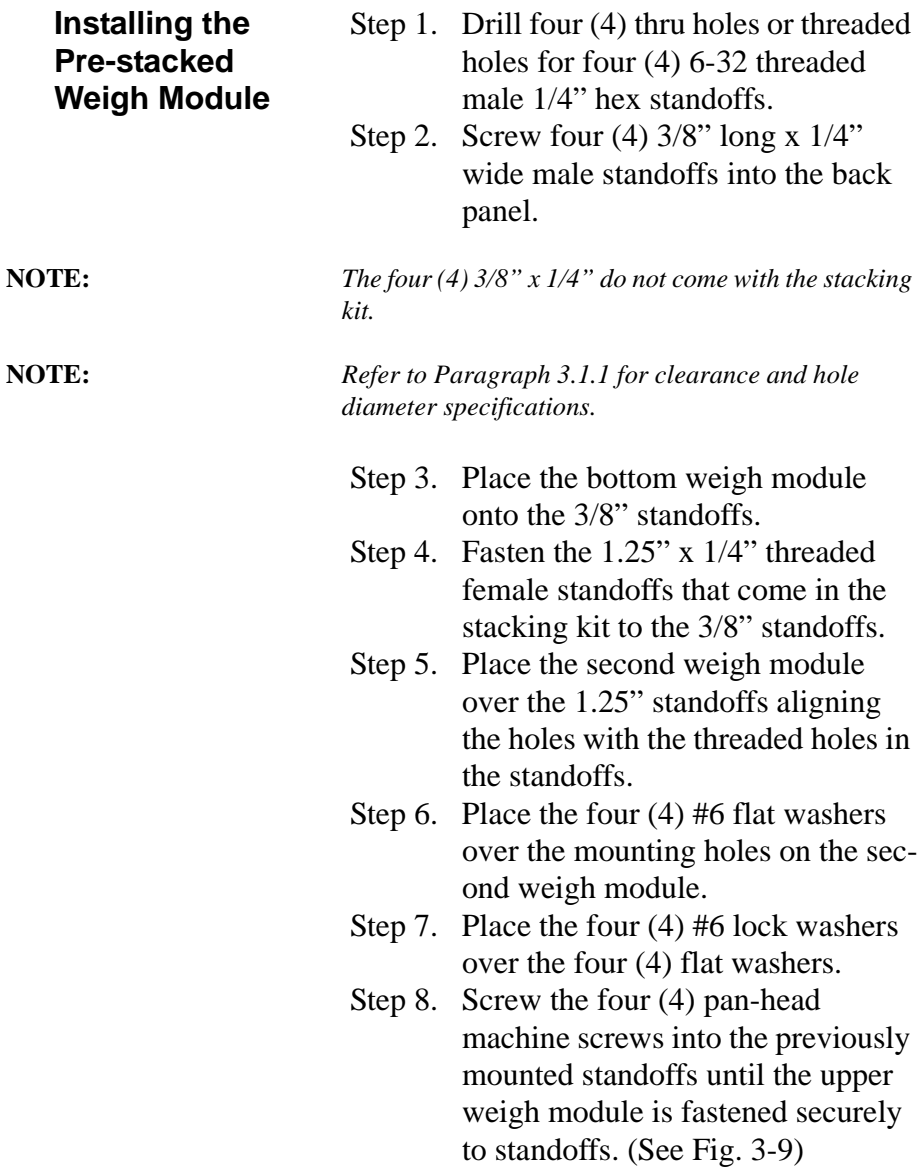

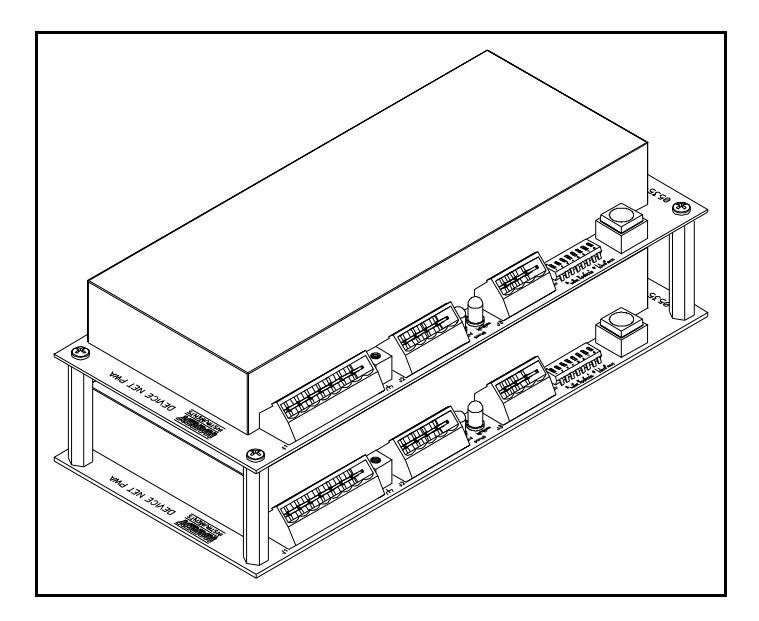

 **FIG. 3-9 INSTALLING THE STACKING KIT**

# <span id="page-25-2"></span><span id="page-25-0"></span>**Electrical Installation**

<span id="page-25-1"></span>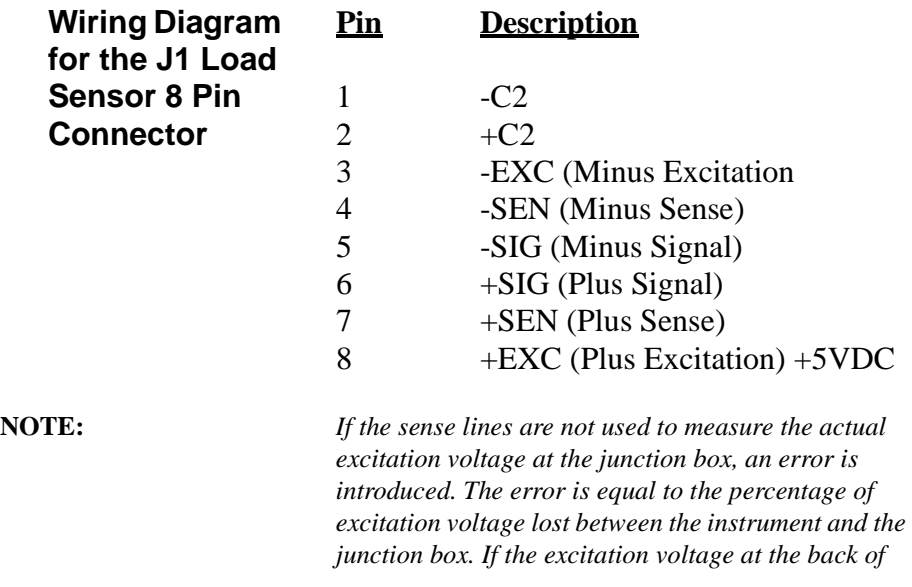

*the instrument is 5 volts and the excitation voltage at the junction box was 4.9 volts, 0.1 volts was lost due to cable resistance. This loss will cause a linear error of 1% of applied load in all weight readings. This error is introduced because the programmed millivolt per volt data of the load point is multiplied by the voltage between the sense lines to compute the calibrations curve of the load point. (See Chapter 7, Paragraph 7.3.2, page 7-3)*

<span id="page-26-6"></span><span id="page-26-0"></span>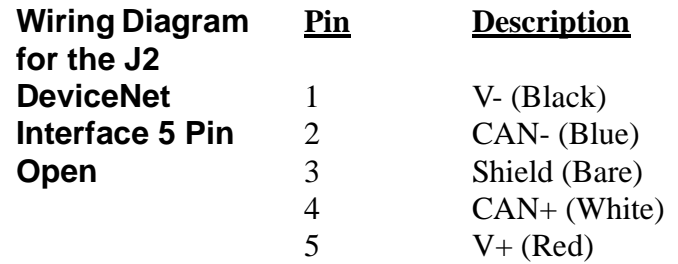

**NOTE:** *All power for the Weigh Module is received through the DeviceNet cable. A separate power supply is not required.*

<span id="page-26-7"></span><span id="page-26-1"></span>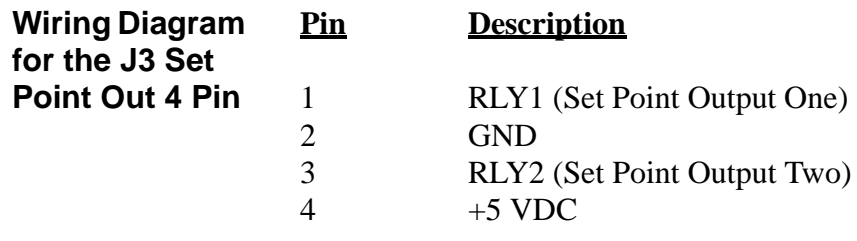

<span id="page-26-5"></span><span id="page-26-2"></span>**Wiring Diagram for the HI 215JB Junction Box**

<span id="page-26-4"></span><span id="page-26-3"></span>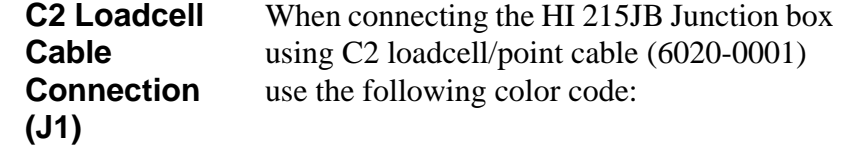

|       |                  |     | $Model   EXC +   SEN +   SIG +   SIG -   SEN -   EXC -   C2 +  $ |       |      | $C2 -$     |
|-------|------------------|-----|------------------------------------------------------------------|-------|------|------------|
| J-BOX | RED   BLUE   GRN | WHT | <b>BRWN</b>                                                      | BLK I | GREY | <b>VIO</b> |

**Table 1: C2 CABLE COLOR CODE/HI 215JB J-BOX**

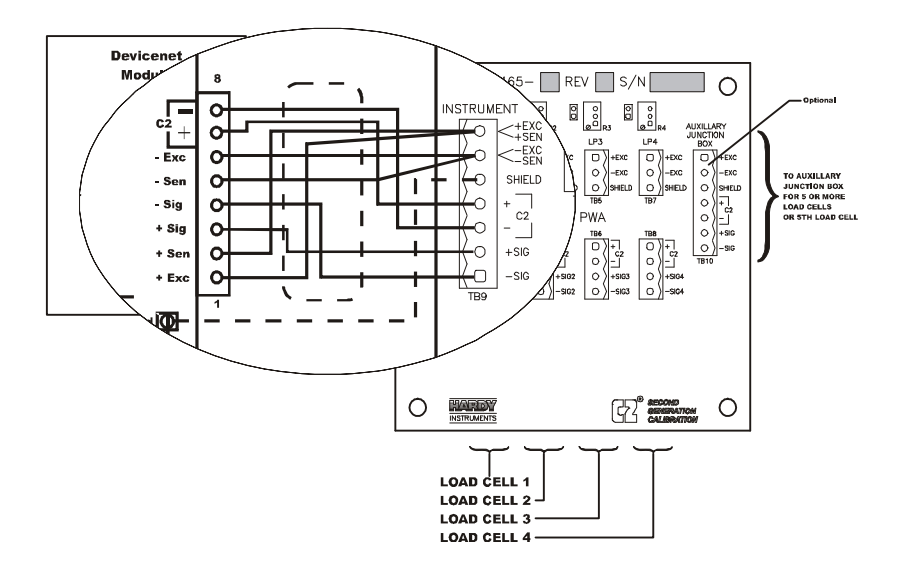

### **FIG. 3-10 C2 LOAD CELL CONNECTION/HI 215JB JUNCTION BOX**

- 1 Recommended load cell cable, Hardy Instruments (Prt. #6020-0001)
- 2 Attach the load shield to the terminal block mounted next to the J1 connector on the HI 200DNWM Module.
- 3 Do not run load cell cable in parallel with or in the same conduit with power wiring, relay cables or any other high energy cables.
- 4 Remove the factory-installed jumpers for C2 wire load cell connection.
- 5 JB summing Card (Part. #0535-0465- 05)

<span id="page-28-1"></span><span id="page-28-0"></span>**Non-C2 Loadcell Cable Connection (J1)**

- 1 Attach the load cell cable to the terminal block mounted next to the J1 connector on the HI 200DNWM Module.
- 2 Factory installed jumpers to remain in place for 4 wire, non-C2 load cell connections. (See Fig. 3-11)
- 3 Do not run load cell cable in parallel with or in the same conduit with power wiring, relay cables or any other high energy cables.

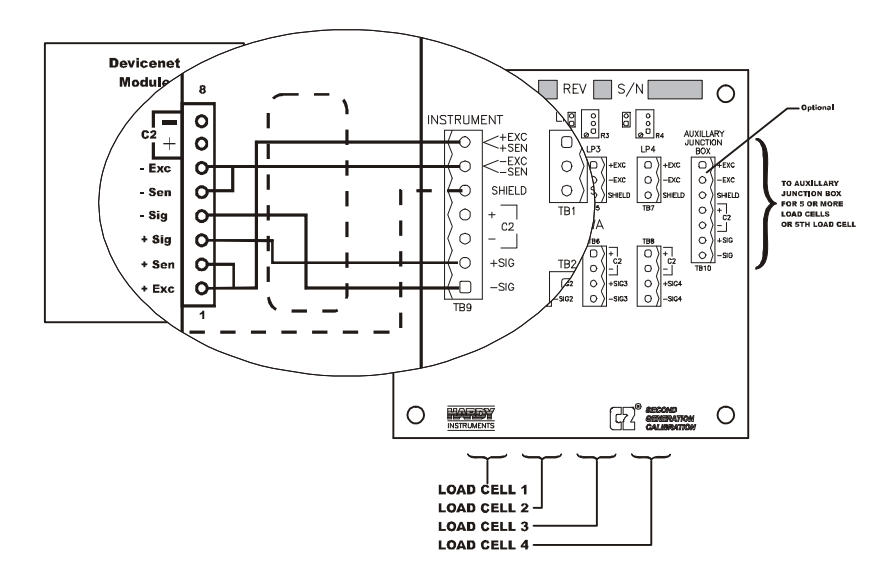

### **FIG. 3-11 NON C2 LOAD CELL CONNECTION/HI 215JB JUNCTION BOX**

# <span id="page-30-0"></span>**CHAPTER 4 - CONFIGURATION**

# <span id="page-30-2"></span>**Differences in the Series A and Series B Modules**

<span id="page-30-3"></span>**Changing from the Series A to the Series B Module**

<span id="page-30-4"></span>**Changing from the Series B to the Series A Module**

<span id="page-30-1"></span>**SCOPE** Chapter Four consists of all the procedures for configuring the HI 200DNWM Weigh Module. System configuration includes only hardware adjustments such as Jumper and Dip Switch settings. We recommend that maintenance personnel be familiar with this chapter before configuring the Weigh Module. Alternative configuration procedures are not recommended.

> The Series B 200 DNWM module uses 4 bytes of input polled data. This requires each module to use a different .EDS file.

> Configuration when using RS NetWorx for DeviceNet require the new .EDS file. This adds the 4 bytes of input polled data. If you want to use the new features of the module, the 4 bytes of input polled data need to be mapped into the scanner's scanlist.

If you do not map the input polled data into the scanner's scanlist, the module will operate as if it were a Series A. No changes need to be made to any ladder logic written for the module.

If you change from Series B to the older module, the configuration when using RS NetWorx for DeviceNet needs to be done using the older .EDS file. This will remove the 4 bytes of input polled data. These 4 bytes of data must then be removed from the scanner's scanlist. All

<span id="page-31-6"></span><span id="page-31-5"></span><span id="page-31-1"></span><span id="page-31-0"></span>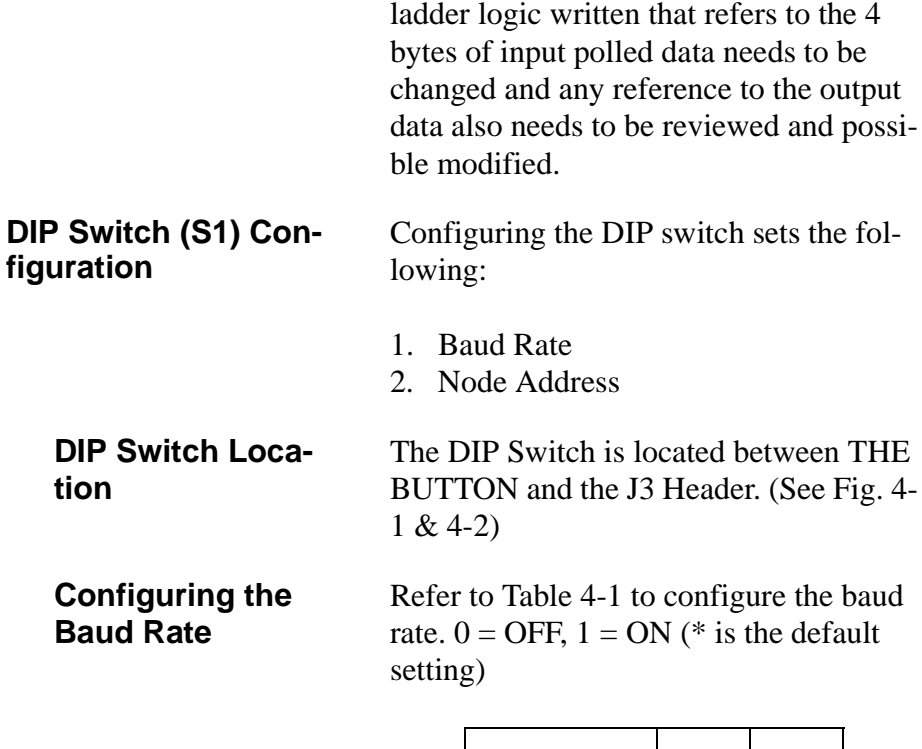

<span id="page-31-7"></span><span id="page-31-4"></span><span id="page-31-3"></span><span id="page-31-2"></span>

| <b>Baud Rate</b> | $S1-7$     | $S1-8$     |
|------------------|------------|------------|
| 125 kbps*        | <b>OFF</b> | <b>OFF</b> |
| 250 kbps         | <b>OFF</b> | ON         |
| 500 kbps         | ON         | <b>OFF</b> |
| 500 kbps         | ON         | ON         |

**Table 4-1: Baud Rate**

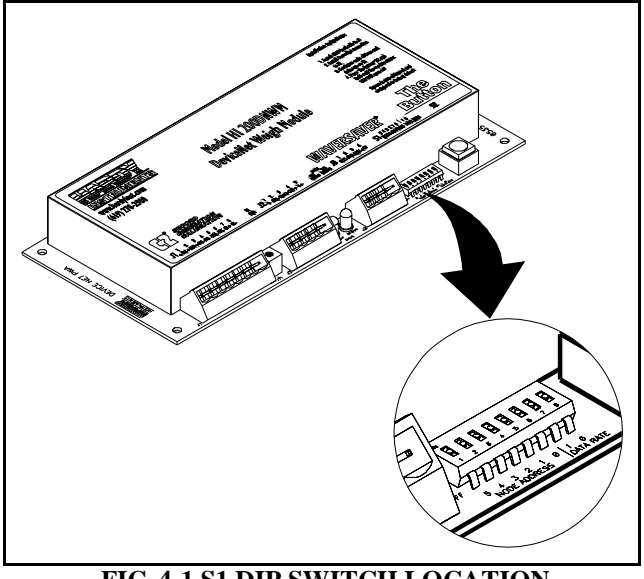

 **FIG. 4-1 S1 DIP SWITCH LOCATION**

**ON** 

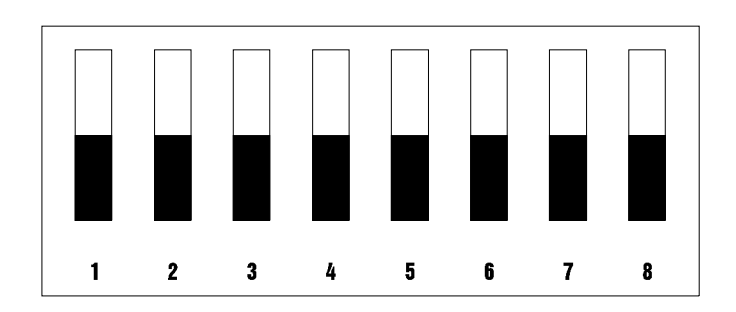

#### <span id="page-32-2"></span>**OFF**

 **FIG. 4-2 FACTORY DEFAULT DIP SWITCH CONFIGURATION**

<span id="page-32-1"></span><span id="page-32-0"></span>**Address**

**Configuring the** Refer to Table 4-2 to configure the **DeviceNet Node**  DeviceNet Node Address.

| Address        | $S1-1$     | $S1-2$     | $S1-3$     | $S1-4$     | $S1-5$     | $S1-6$     |
|----------------|------------|------------|------------|------------|------------|------------|
| $\overline{0}$ | <b>OFF</b> | <b>OFF</b> | <b>OFF</b> | <b>OFF</b> | <b>OFF</b> | <b>OFF</b> |
| 1              | <b>OFF</b> | <b>OFF</b> | <b>OFF</b> | <b>OFF</b> | <b>OFF</b> | ON         |
| $\overline{2}$ | <b>OFF</b> | <b>OFF</b> | <b>OFF</b> | <b>OFF</b> | ON         | <b>OFF</b> |
| 3              | <b>OFF</b> | <b>OFF</b> | <b>OFF</b> | <b>OFF</b> | ON         | ON         |
| 66             | 66         | 66         | 66         | 66         | 66         | 66         |
| 62             | ON         | ON         | ON         | ON         | ON         | <b>OFF</b> |
| 63             | ON         | ON         | ON         | ON         | ON         | ON         |

**Table 4-2: DeviceNet Node Addresses**

# <span id="page-34-0"></span>**CHAPTER 5 - SETUP**

<span id="page-34-1"></span>**SCOPE** All information contained in Chapter 5 pertains to software or firmware settings or procedures to prepare the HI 200DNWM weigh module for calibration and operation. Alternatives to these procedures either explicit or implied, contained in this section are not recommended. It is very important that the user and service personnel be familiar with the procedures contained in this chapter, before going through the setup procedures.

# <span id="page-34-4"></span><span id="page-34-2"></span>**Saving to Non-Volatile Ram**

**NOTE:** *If you have an instrument with version 1.5, please refer to Devicenet Manual, REV B-6 or earlier for instructions about Saving to Non-Volatile Ram or contact Hardy Instruments Customer Service Department.*

> <span id="page-34-3"></span>In version 2.1, the HI 200DNWM does not automatically save parameters to non-volatile memory. To save parameters to non-volatile RAM, set parameter 38 (Save nonvolatile command) to 1.

> This request should be sent after changing any configuration parameter. It does NOT need to be sent after altering a command parameters like TARE or ZERO. It does not need to be sent after doing a calibration. The necessary calibration data values are saved automatically. However, if you change parameters used during calibration, like "number of averages", or "WAVER-

<span id="page-35-1"></span><span id="page-35-0"></span>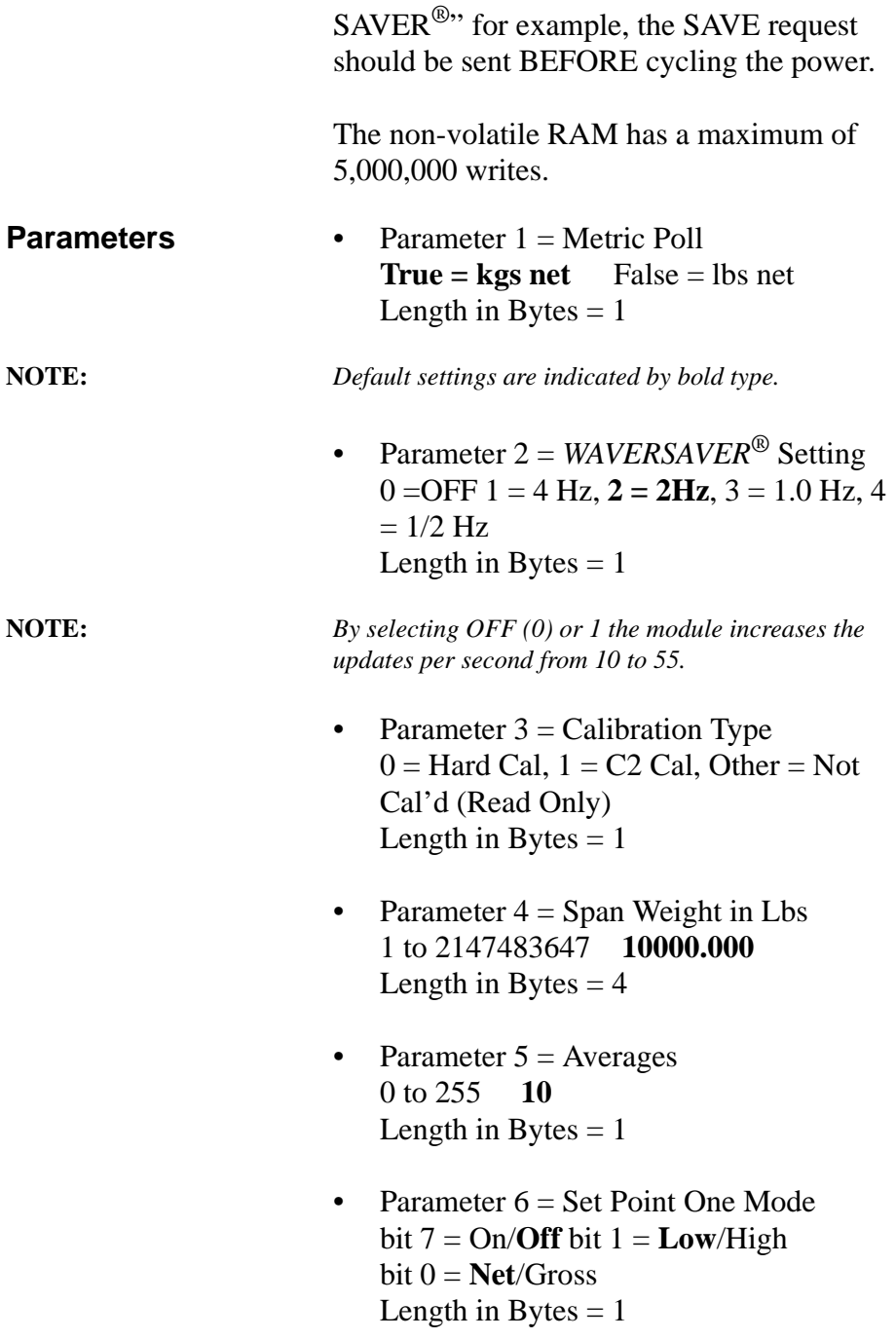

• Parameter  $7 = Set Point One Lbs Value$ -2147483648 to 2147483647 **10000.000**

Length in Bytes  $=$  4

- Parameter  $8 = Set Point One Deadband$ in Lbs 0 to 2147483647 **0.100** Length in Bytes  $=$  4
- Parameter  $9 = Set Point One Preact in$ Lbs **0.00** to 2147483.647 Length in Bytes  $=$  4
- Parameter  $10 =$  Set Point Two Type bit  $7 = \frac{On}{Off}$  $bit 1 = Low/High$  $bit 0 = Net/Gross$ Length in Bytes  $= 1$
- Parameter  $11 = Set Point Two Lbs Value$ -2147483648 to 2147483647 **100000.000** Length in Bytes  $=$  4
- Parameter  $12 =$  Set Point Two Deadband in Lbs 0 to 2147483.647 **0.100** Length in Bytes  $=$  4
- Parameter  $13 =$  Set Point Two Preact in Lbs **0** to 2147483647 Length in Bytes  $=$  4

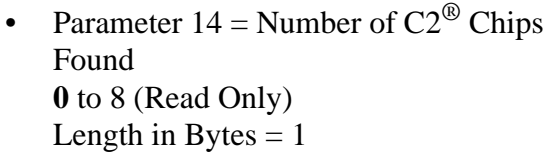

- Parameter  $15 =$  Net Weight in Lbs Read Only Length in Bytes  $=$  4
- Parameter  $16 =$  Gross Weight in Lbs Read Only Length in Bytes  $=$  4
- Parameter  $17 =$ Tare Weight in Lbs -999999 - 999999 **0.00** Length in Bytes  $=$  4
- Parameter  $18$  = Tare Command **0** to 1 (Set to True to Complete Command) Length in Bytes  $= 1$
- Parameter  $19 =$  Zero Command **0** to 1 (Set to True to Complete Command) Length in Bytes  $= 1$
- Parameter  $20 =$  Calibrate Low Command **0** to 1 (Set to True to Complete Command) Length in Bytes  $= 1$
- Parameter  $21 =$  Calibrate High Command **0** to 1 (Set to True to Complete Command) Length in Bytes  $= 1$
- Parameter 22 = Calibrate using  $C2^{\circledcirc}$ **0** to 1 (Set to True to Complete Command) Length in Bytes  $= 1$
- Parameter  $23 =$  Span Weight in Kgs 0.000 to 2147483.647 **0.045** Length in Bytes  $=$  4
- Parameter  $24 = Set Point One Kgs Value$ Read Only Length in Bytes  $=$  4
- Parameter 25 = Set Point One Deadband in Kgs 0.00 to 2147483.647 **0.045** Length in Bytes  $=$  4
- Parameter  $26 =$  Set Point One Preact in Kgs **0** to 2147483.647 Length in Bytes  $= 4$
- Parameter  $27 =$  Set Point Two Kgs Value -2147483.648 to 2147483.647 **4535.923** Length in Bytes  $=$  4
- Parameter 28 = Set Point Two Deadband in Kgs 0 to 2147483.647 **0.045** Length in Bytes  $=$  4
- Parameters 29 = Set Point Two Preact in Kgs **0** to 2147483.647 Length in Bytes  $=$  4
- Parameter  $30 =$  Net Weight in Kgs Read Only Length in Bytes  $=$  4
- Parameter  $31 =$  Gross Weight in Kgs Read Only Length in Bytes  $=$  4
- Parameter  $32$  = Tare Weight in Kgs -999999 - 999999 **0.00** Length in Bytes  $=$  4
- Parameter  $33$  = Relay Outputs Length in Bytes  $= 1$
- Parameter  $34 = A/D$  Counts Length in Bytes  $=$  4
- Parameter  $35 =$  Calibration Low Weight in Lbs. Length in Bytes  $=$  4
- Parameter  $36 =$  Calibration Low Weight in Kgs. Length in Bytes  $=$  4

The "Calibration Low Weight" parameter specifies the weight on the scale when the low step of a calibration is done in Traditional Calibration and is the Reference Point for C2 Calibration.

• Parameter  $37$  = Weight Multiplier Length in Bytes  $=$  4

This integer parameter can be set to 1, 10, 100, etc. to allow the user to select

the number of decimal places in the 32 bit integer weight outputs. The value 0 causes these weight outputs to be in floating point format.

<span id="page-40-1"></span><span id="page-40-0"></span>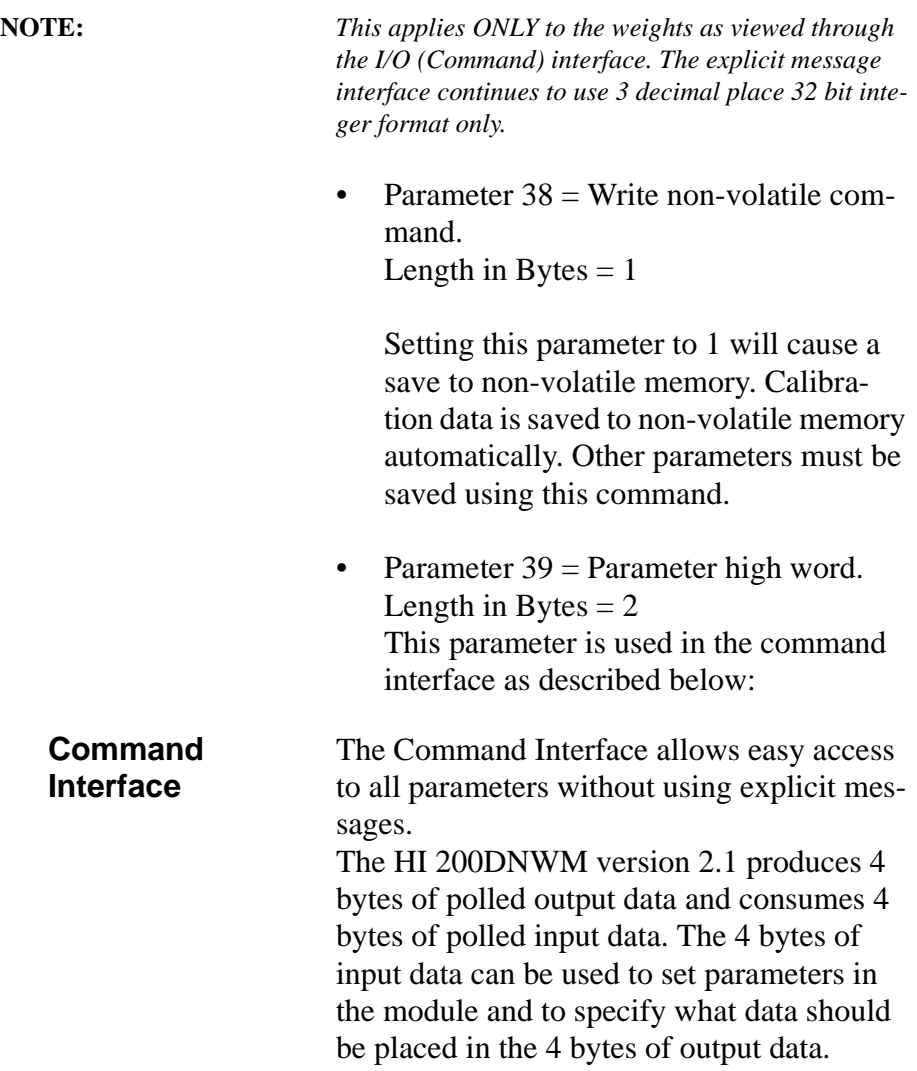

# <span id="page-41-1"></span><span id="page-41-0"></span>**Format of Commands (4 byte input data)**

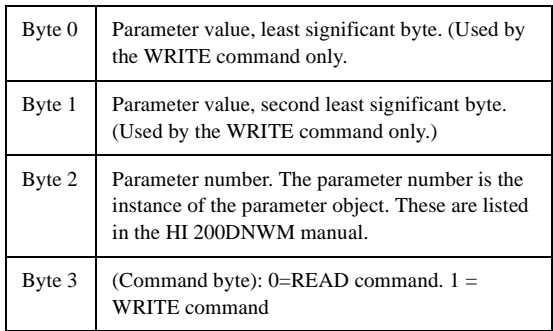

Most of the HI 200DNWM's parameters are only 1 byte long, making it possible to write them with a single command. There are also some 4 byte parameters. To write one of them:

- Step 1. First write the 2 most significant bytes, using a WRITE command as described above, with 0x27 in the parameter number field.
- Step 2. Write the least significant bytes using normal parameter numbers. The module will combine the value written to parameter 0x27 with the least significant bytes to produce the value written to the 4 byte parameter.

The 4 bytes written to the output table are as follows:

• If the Command byte of the input data is 0 (READ), the data is the value of the specified parameter, least significant byte first.

- If the specified parameter is an invalid number (0 for example: there is no parameter number 0), the data is net weight, with units as determined by the METRIC POLL parameter.
- If the Command byte of the input data is non-zero (WRITE), the output data echoes the input data.

Reading Gross Weight in the polled output data.

- 1. First word (2 least significant bytes) of the input data is not used. Ignore.
- 2. Lower byte of second word is the parameter number. Gross weight in lbs is parameter #16.
- 3. Upper byte of second word set is "0" indicating read.

This causes the unit to output the Gross weight in lbs to the output polled data area. Resolution and data type would depend on the Weight Multiplier setting.

Writing new value to number of averages.

- 1. First byte of first word on the input data is the new valued wanted.
- 2. Upper byte of first word should be 0 and is not used.
- 3. Lower byte of second word is the parameter number. Averages is parameter #5.
- 4. Upper byte of second word is set to "1" to indicate write.

This causes the unit to write the value in the first byte of the first word to the Averages

<span id="page-42-0"></span>**Examples Using the Command Interface**

<span id="page-43-9"></span><span id="page-43-8"></span><span id="page-43-7"></span><span id="page-43-4"></span>parameter. During the execution of the command, the output polled data reflects the input polled data.

# <span id="page-43-10"></span><span id="page-43-0"></span>**Setpoints**

<span id="page-43-6"></span><span id="page-43-5"></span><span id="page-43-3"></span><span id="page-43-2"></span><span id="page-43-1"></span>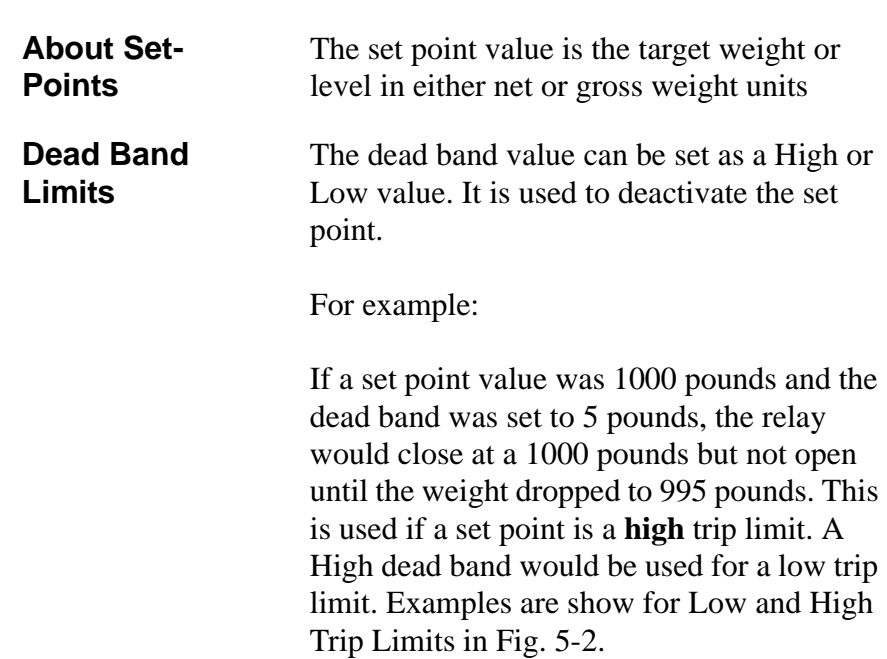

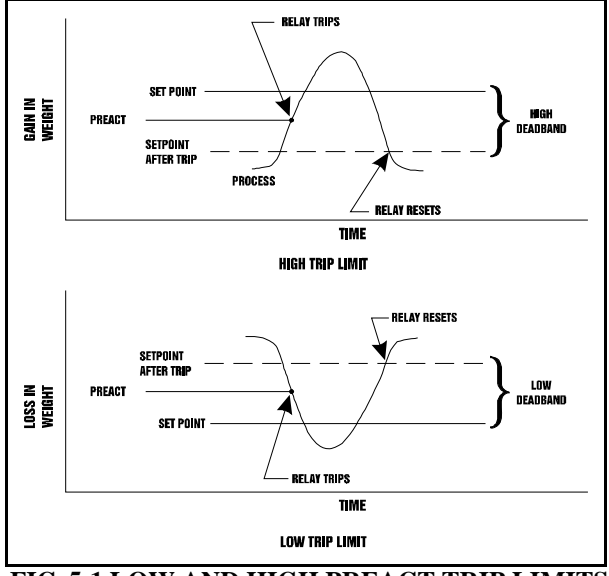

 **FIG. 5-1 LOW AND HIGH PREACT TRIP LIMITS**

<span id="page-44-5"></span><span id="page-44-4"></span><span id="page-44-3"></span><span id="page-44-2"></span><span id="page-44-1"></span><span id="page-44-0"></span>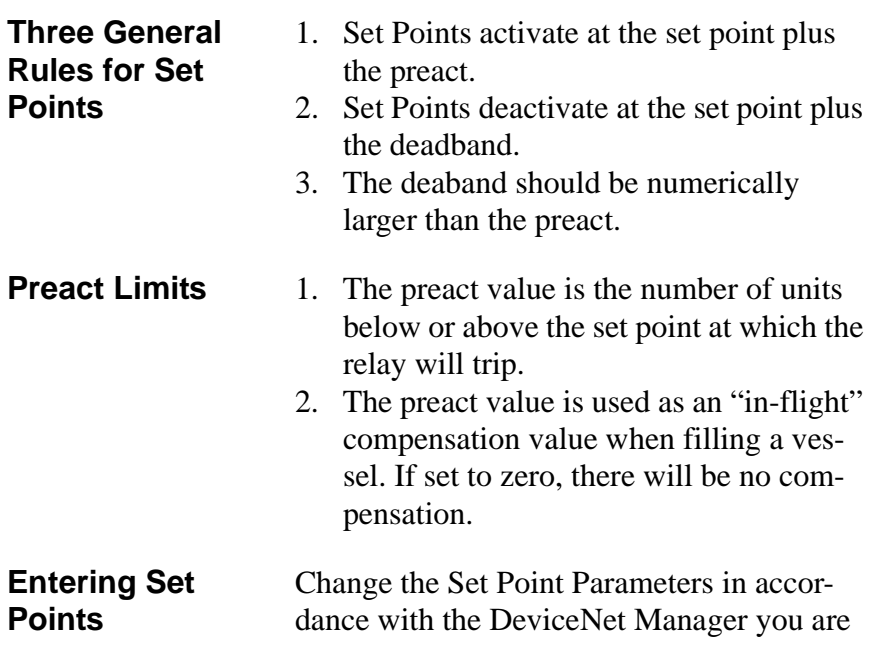

# *HI 200DNWM MANUAL*

using. Be sure to read the DeviceNet Manager instructions first before setting.

# <span id="page-45-5"></span><span id="page-45-0"></span>**Setpoint Mode Parameters**

<span id="page-45-3"></span><span id="page-45-1"></span>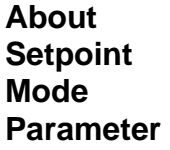

<span id="page-45-4"></span><span id="page-45-2"></span>**Entering Setpoint Mode Parameters** The Setpoint mode parameter is a bit encoded byte that affects the behavior of the setpoint.

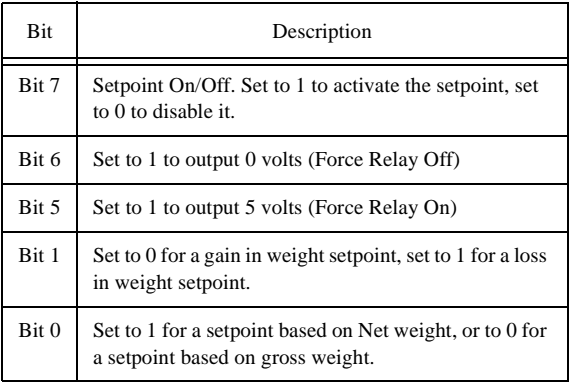

# <span id="page-46-0"></span>**CHAPTER 6 - CALIBRATION**

<span id="page-46-6"></span><span id="page-46-5"></span><span id="page-46-4"></span><span id="page-46-3"></span><span id="page-46-2"></span><span id="page-46-1"></span>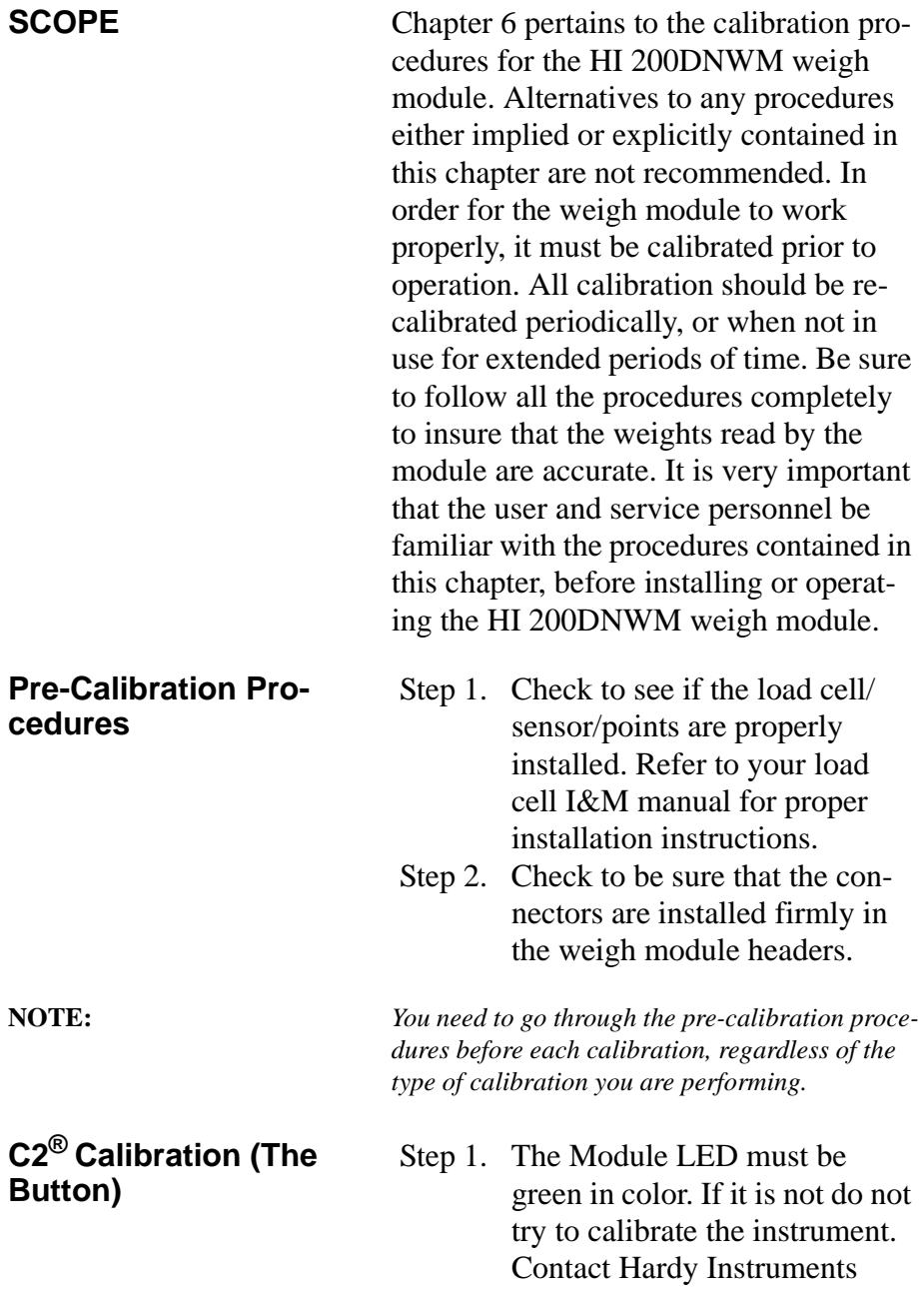

<span id="page-47-5"></span><span id="page-47-3"></span>Customer Support for assistance.

 Step 2. Press the RED BUTTON on the weigh module printed circuit board and hold the button down until the Module Status LED goes off. (See Fig. 6-1)

**NOTE:** *This could take up to 2 seconds.*

- Step 3. When the Module Status LED comes back on. Release the RED BUTTON. The weigh module system is calibrated.
- Step 4. If the LED does not come back on contact Hardy Customer Support for assistance.

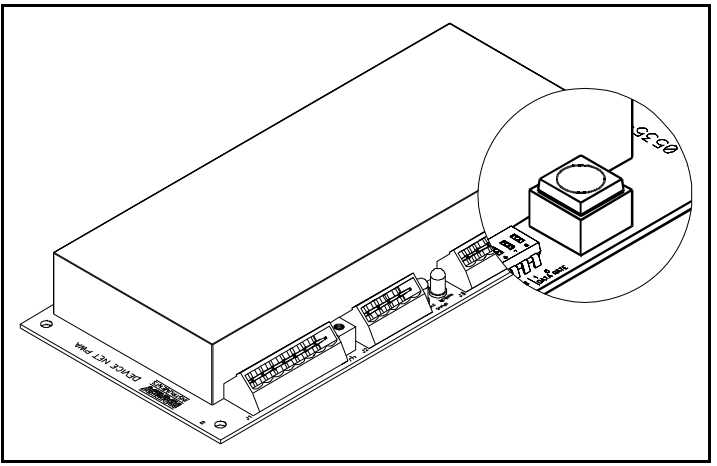

 **FIG. 6-1 THE RED BUTTON**

<span id="page-47-1"></span><span id="page-47-0"></span>**C2® Calibration from RS NetWorx®**

- <span id="page-47-2"></span>Step 1. On the PC open RS NetWorx<sup>®</sup>
- Step 2. Browse the Network.
- <span id="page-47-4"></span> Step 3. Double click on the Node Icon of the weigh module you want to calibrate. For example: Node

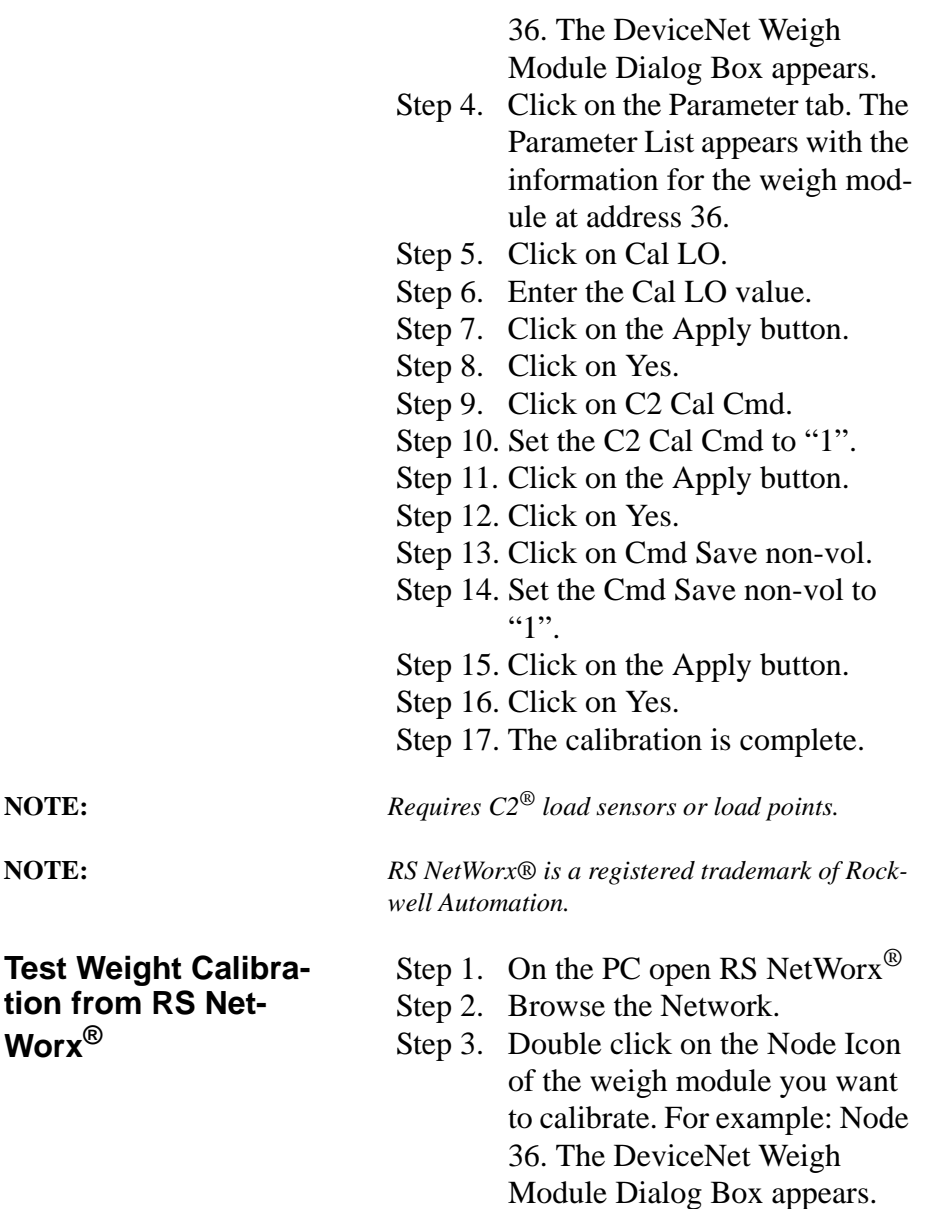

- <span id="page-48-3"></span><span id="page-48-2"></span><span id="page-48-1"></span><span id="page-48-0"></span> Step 4. Click on the Parameter tab. The Parameter List appears with the information for the weigh module at address 36.
- Step 5. Click on Span Weight.
- Step 6. Enter the Span Weight Value.
- Step 7. Click on Cal LO.
- Step 8. Enter the Cal LO weight.
- Step 9. Click on Cal LO command.
- Step 10. Set the Cal LO to "1".
- Step 11. Click on the Apply button.
- Step 12. Click on Yes.
- Step 13. Place the test weight on the scale.
- Step 14. Click on Cal HI command.
- Step 15. Set the Cal HI command to "1"
- Step 16. Click on the Apply button.
- Step 17. Click on Yes.
- Step 18. Click on Cmd Save non-vol.
- Step 19. Set the Cmd Save non-vol to "1".
- Step 20. Click on the Apply button.
- Step 21. Click on Yes.
- Step 22. The calibration is complete.

# <span id="page-50-0"></span>**CHAPTER 7 - OPERATION**

<span id="page-50-12"></span><span id="page-50-11"></span><span id="page-50-10"></span><span id="page-50-9"></span><span id="page-50-8"></span><span id="page-50-7"></span><span id="page-50-6"></span><span id="page-50-5"></span><span id="page-50-4"></span><span id="page-50-3"></span><span id="page-50-2"></span><span id="page-50-1"></span>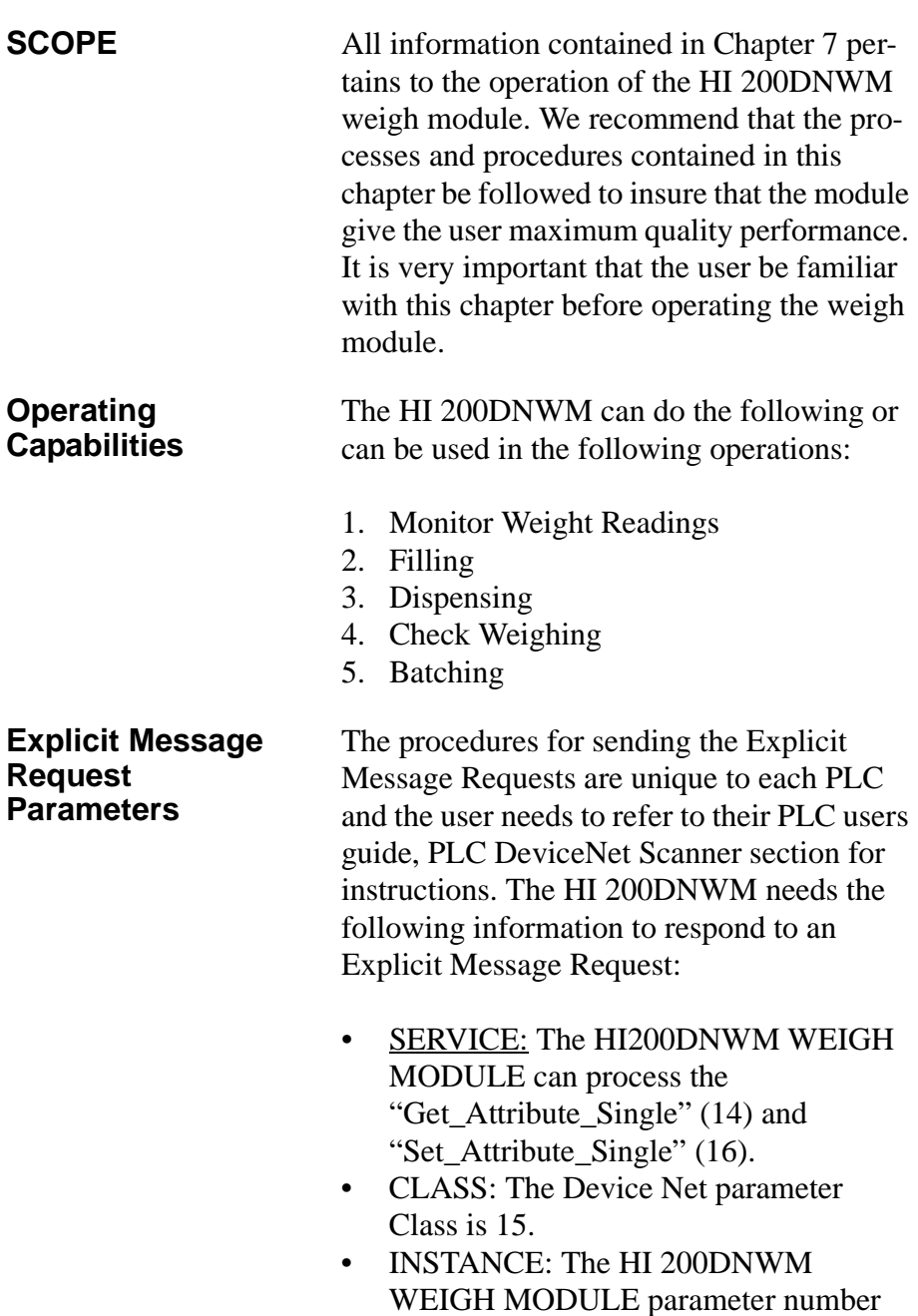

<span id="page-51-4"></span><span id="page-51-3"></span><span id="page-51-2"></span><span id="page-51-0"></span>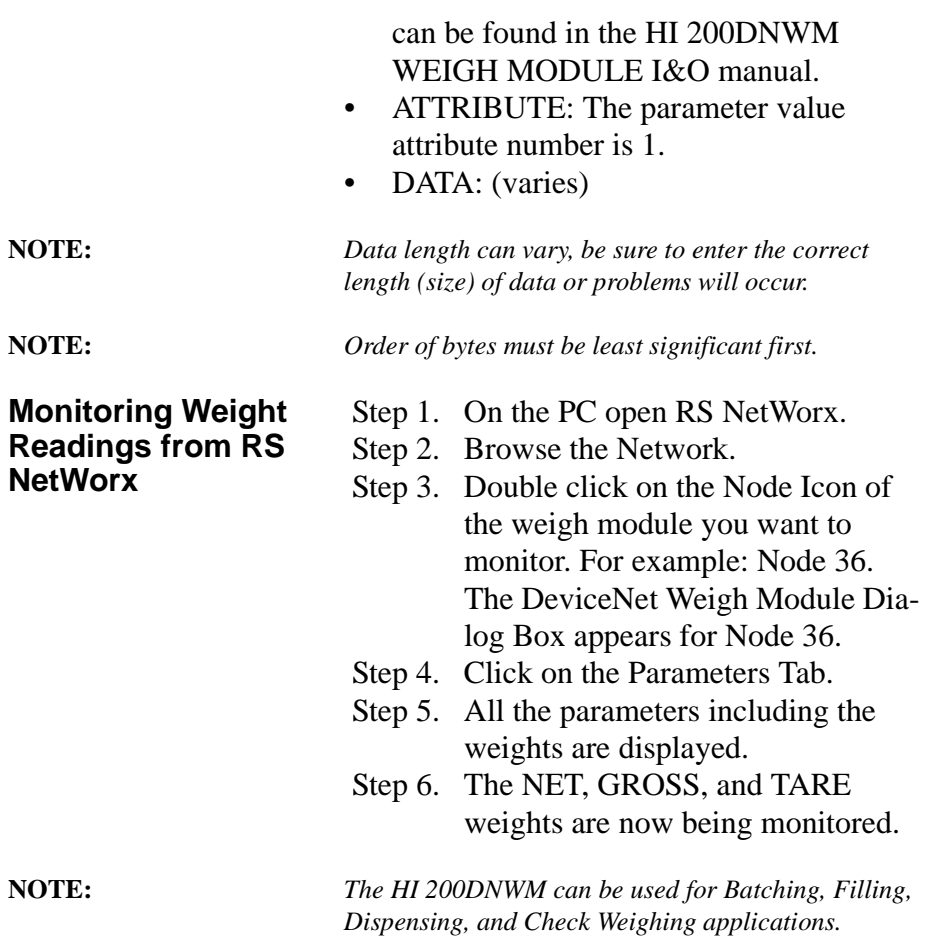

# <span id="page-51-5"></span><span id="page-51-1"></span>**Network Status (DS1)**

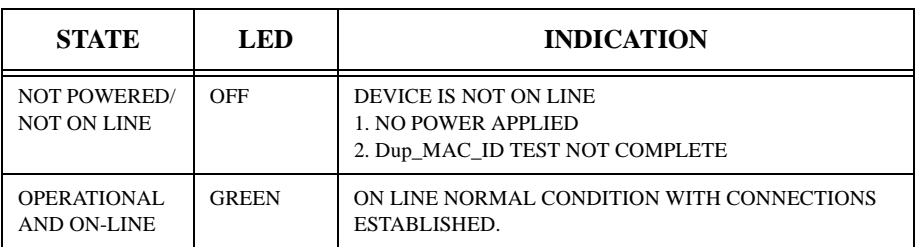

### **Table 7-1: NETWORK STATUS (DS1)**

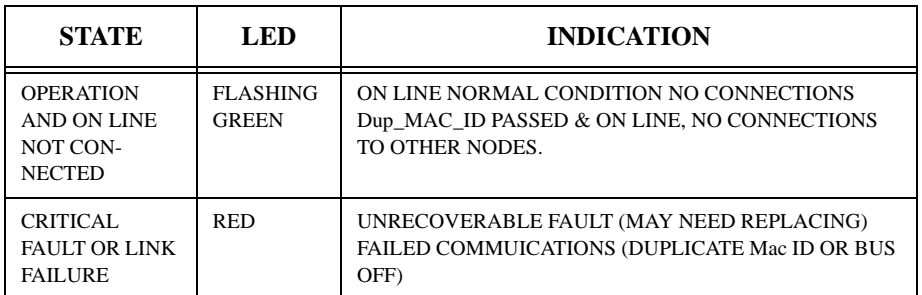

### **Table 7-1: NETWORK STATUS (DS1)**

# <span id="page-52-1"></span><span id="page-52-0"></span>**Module Status (DS2)**

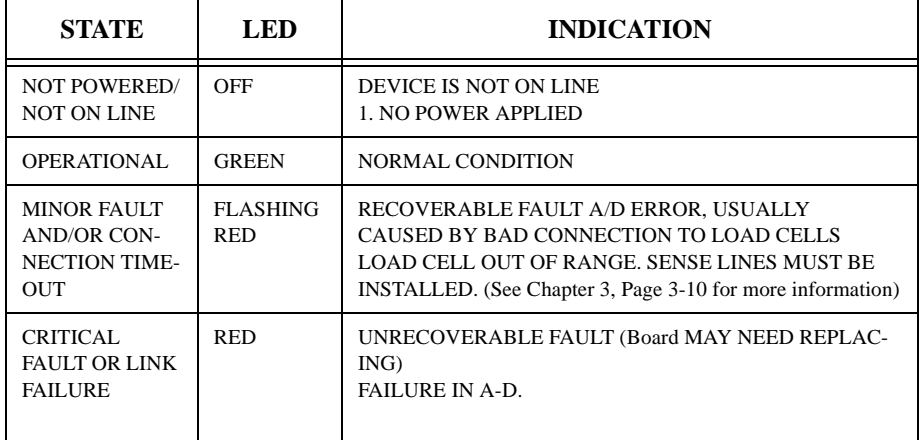

**Table 7-2: MODULE STATUS (DS2)**

# *CHAPTER 8 - TROUBLESHOOTING*

# <span id="page-54-0"></span>**CHAPTER 8 - TROUBLESHOOTING**

<span id="page-54-6"></span><span id="page-54-5"></span><span id="page-54-4"></span><span id="page-54-3"></span><span id="page-54-2"></span><span id="page-54-1"></span>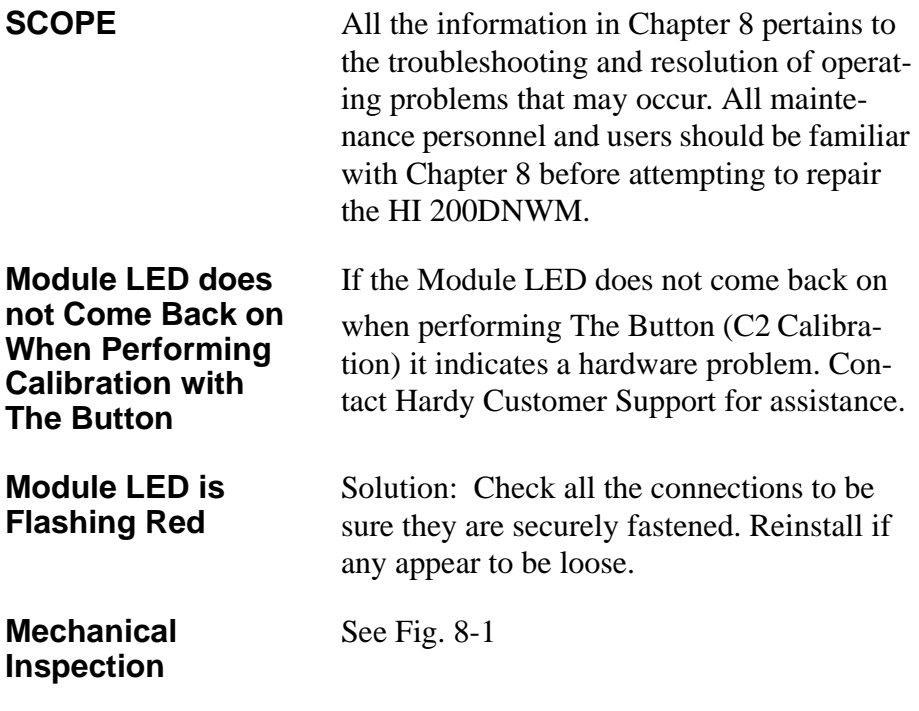

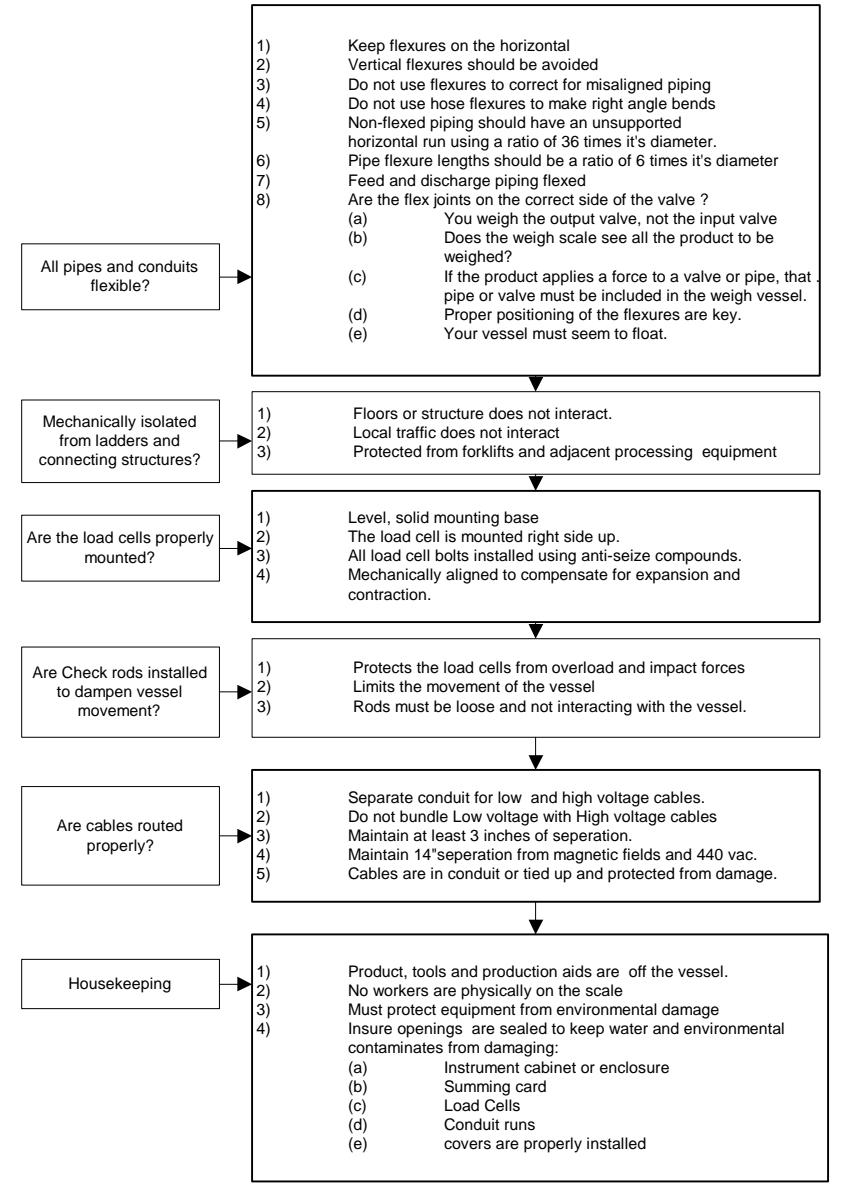

 **FIG. 8-1 MECHANICAL INSPECTION**

```
See Figure 8-2
```
### <span id="page-56-1"></span><span id="page-56-0"></span>**Load Sharing and Load Sensor Checkout**

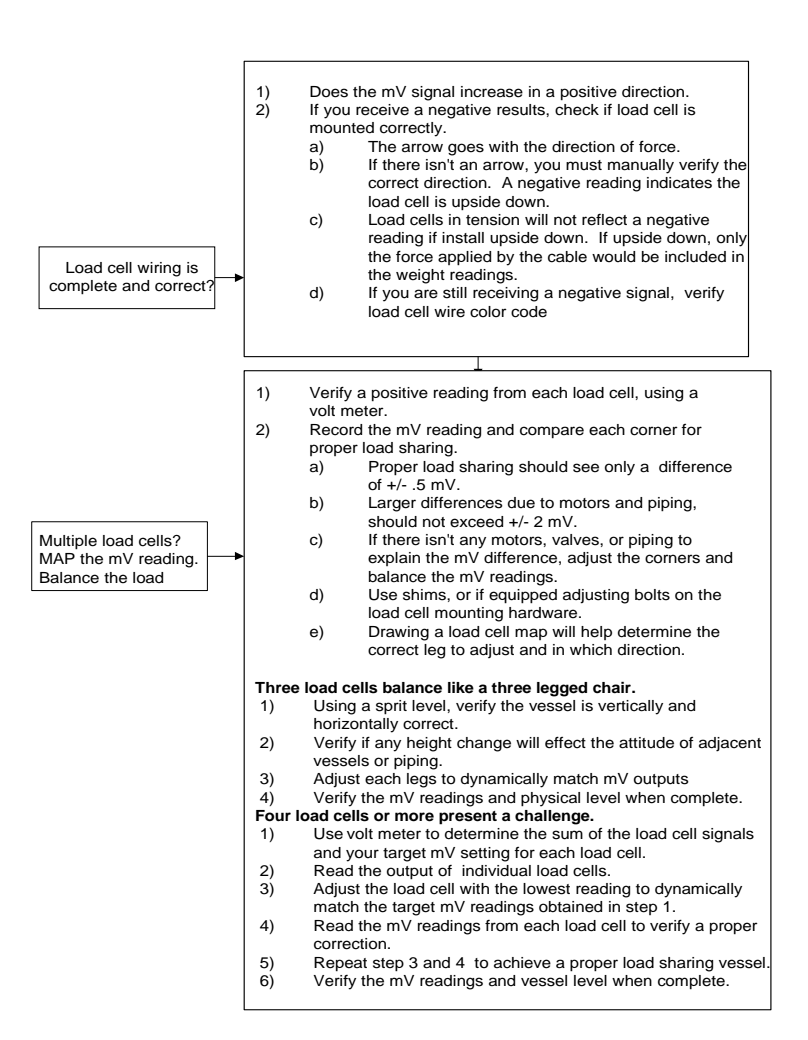

#### **FIG. 8-2 LOAD SHARING AND LOAD SENSOR CHECKOUT**

<span id="page-57-1"></span><span id="page-57-0"></span>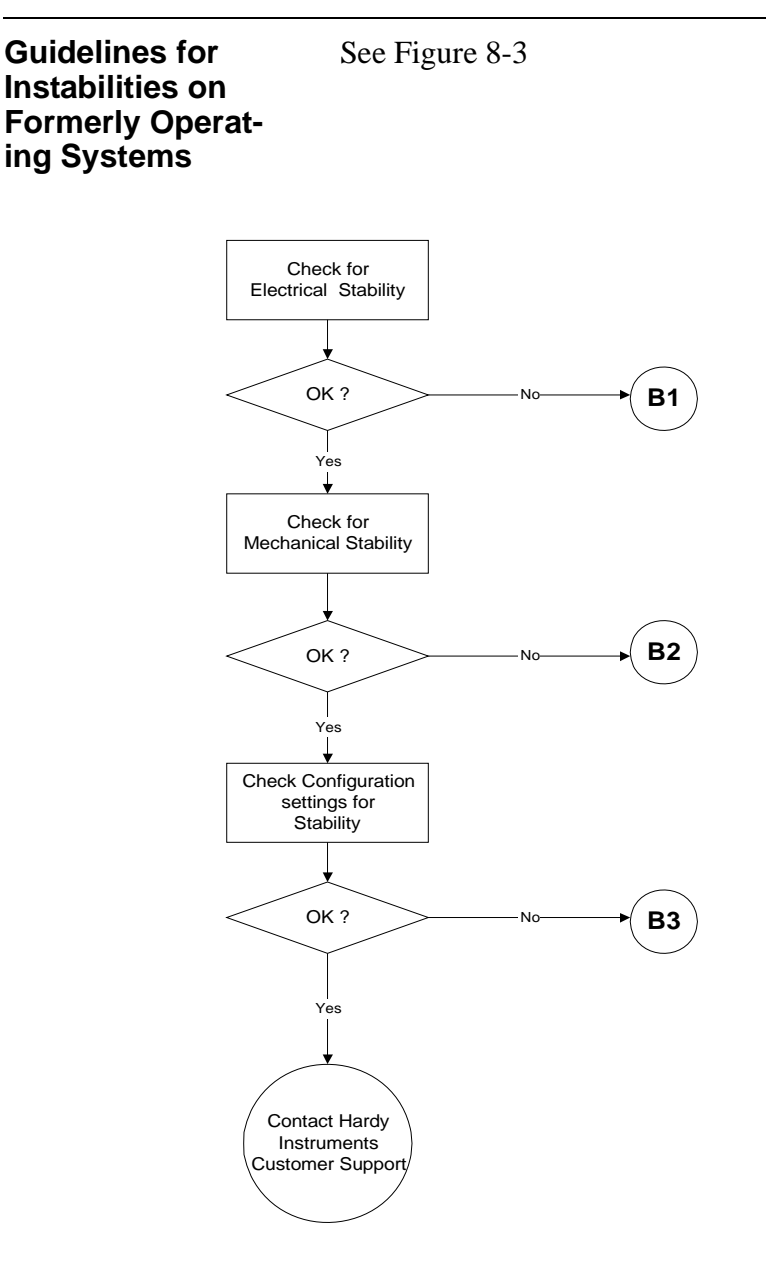

#### **FIG. 8-3 GUIDELINES FOR INSTABILITIES ON FORMERLY OPERAT-ING SYSTEMS**

# *CHAPTER 8 - TROUBLESHOOTING*

<span id="page-58-1"></span><span id="page-58-0"></span>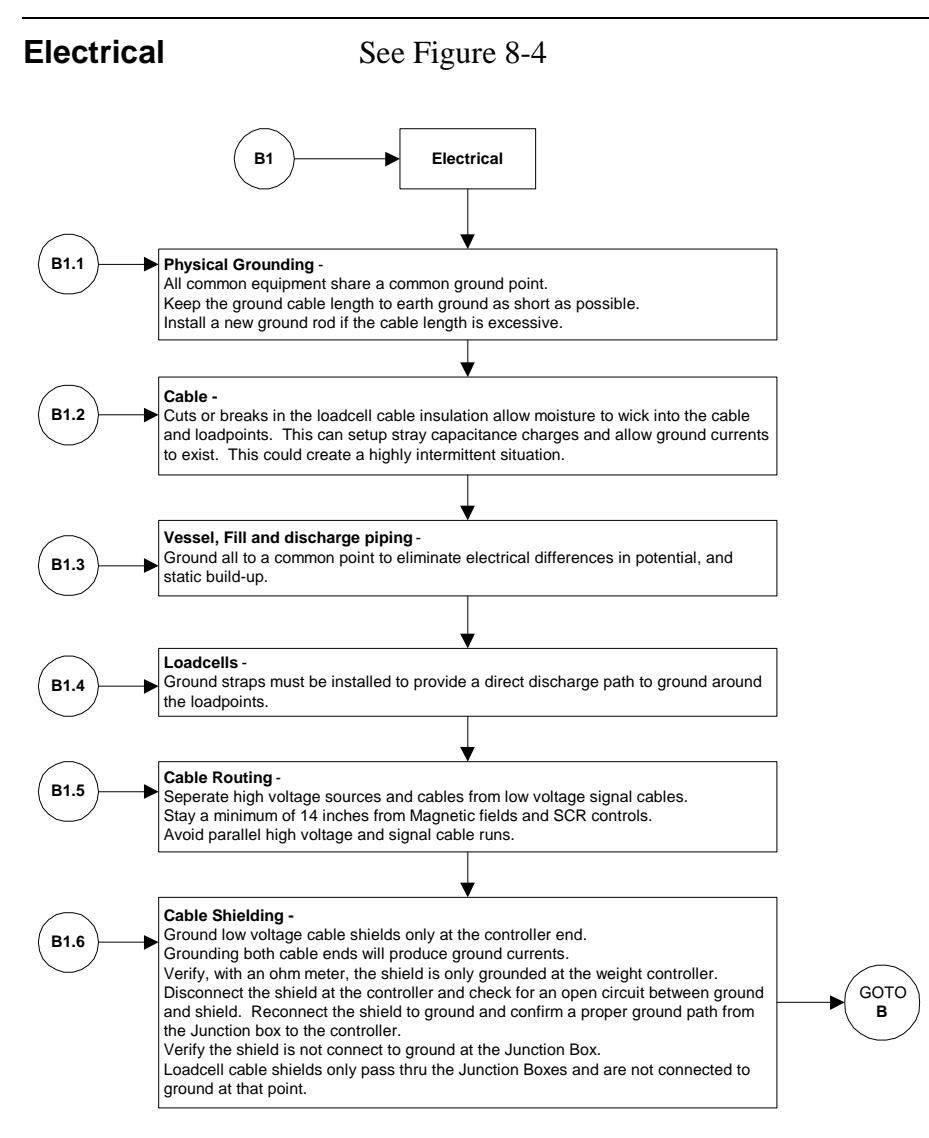

### **FIG. 8-4 GUIDELINES FOR INSTABILITIES ON FORMERLY OPERAT-ING SYSTEMS - ELECTRICAL**

# <span id="page-59-1"></span><span id="page-59-0"></span>**Mechanical Stability and Configuration Settings**

# See Figure 8-5

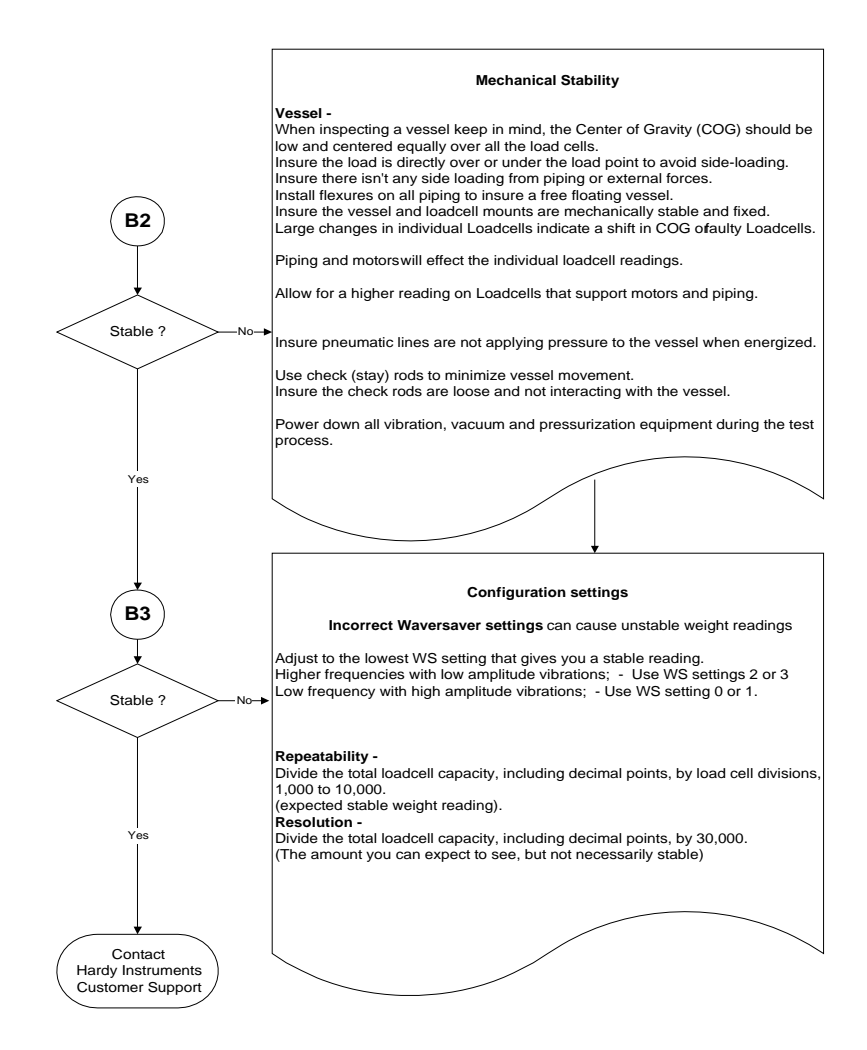

### **FIG. 8-5 MECHANICAL STABILITY AND CONFIGURATION SETTINGS**

# **Index**

# <span id="page-60-0"></span>**A**

About Hardy Manual[s 1-1](#page-6-3) About Setpoint Mode Paramet[e 5-12](#page-45-3) About SetPoint[s 5-10](#page-43-3) Approvals [2-2](#page-13-10) ATTRIBUTE [7-2](#page-51-2) Averages [2-1](#page-12-10)

### **B**

Batchin[g 7-1](#page-50-4) Baud Rate [4-2](#page-31-3)

# **C**

C2 Loadcell Cable Connectio[n 3-11](#page-26-4)  $C2^{\circledR}$  Calibratio[n 1-4](#page-9-3)  $C2^{\circledR}$  Calibration (The Button) [6-1](#page-46-4)  $C2^{\circledR}$  Calibration from a Personal Computer [6-2](#page-47-1) C2® Second Generation Calibration  $1-4$ Calibration Typ[e 1-3](#page-8-1) Check Weighin[g 7-1](#page-50-5) CLAS[S 7-1](#page-50-6) Command Interface [5-7](#page-40-1) Configuring the Baud Rate [4-2](#page-31-4) Configuring the DeviceNet Node Address [4-3](#page-32-1) Connector[s 2-3](#page-14-4) Conversion Rate [2-1](#page-12-11) Current Draw at 24VDC [2-4](#page-15-1) Customer Support Department [1-1](#page-6-4)

# **D**

Daisy Chaine[d 1-5](#page-10-1) DATA [7-2](#page-51-3) Deactivate the Set Poin[t 5-10](#page-43-4) Dead Band Limit[s 5-10](#page-43-5) DeviceNet [2-2](#page-13-11) DeviceNet Cable [2-1](#page-12-12) DeviceNet Manager [6-2,](#page-47-2) [6-3](#page-48-1) DeviceNet Node Addres[s 4-3](#page-32-2)

DeviceNet™ Network [1-2](#page-7-1) DeviceNet™. Configuration [1-2](#page-7-2) DIN Rail Adapter [3-1](#page-16-3) DIN Rail Ki[t 3-1](#page-16-4) DIP Switch (S1) Configuration [4-2](#page-31-5) DIP Switch Locatio[n 4-2](#page-31-6) Dispensing [7-1](#page-50-7) Displa[y 2-2](#page-13-12) Drop Line[s 1-5](#page-10-2) Drop[s 1-5](#page-10-3)

# **E**

Electrica [8-5](#page-58-1) Electrical Installation [3-10](#page-25-2) Electronic Data Sheet Software 3-2 Entering Set Point[s 5-11](#page-44-3) Entering Setpoint Mode Parameters [5-12](#page-45-4) Excitation Voltag[e 2-1](#page-12-13) Explicit Message Request Parameters [7-1](#page-50-8)

# **F**

Filling [7-1](#page-50-9) Format of Commands (4 byte input data) [5-8](#page-41-1)

# **G**

Global Industry-Standard Communication Network [1-4](#page-9-5) Guidelines for Instabilities on Formerly Operating System[s 8-4](#page-57-1)

# **H**

HI 200DNWM Module Junction Box [3-2](#page-17-0) HI 200DNWM Module with Stacking Kit [3-2](#page-17-1) HI 200DNWM-SK1 Module[s 3-2](#page-16-5) High dead ban[d 5-10](#page-43-6) high trip limit [5-10](#page-43-7)

# *HI 200DNWM MANUAL*

# **I**

I/O block [1-5](#page-10-4) I/O module [1-5](#page-10-5) Input power [2-1](#page-12-14) Inputs [2-2](#page-13-13) Installing the Bare Weigh Module in an Enclosure [3-3](#page-18-2) Installing the Pre-stacked Weigh Modul[e 3-9](#page-24-1) Installing Weigh Module in DIN Rail [3-5](#page-20-1) INSTANC[E 7-1](#page-50-10)

# **J**

J1 [2-3](#page-14-5) J2 [2-3](#page-14-6) J3 [2-3](#page-14-7)

# **L**

load cell I&M manual [6-1](#page-46-5) Load Sensor[s 2-1](#page-12-15) Load Sharing and Load Sensor Checkout [8-3](#page-56-1) Low and High Trip Limits [5-10](#page-43-8) low trip limit [5-10](#page-43-9)

### **M**

Mechanical Installatio[n 3-3](#page-18-3) Mechanical Stability and Configuration Setting[s 8-6](#page-59-1) Metric Pol[l 2-2](#page-13-14) Module LED does not Come Back on When Performing Calibration with The Butto[n 8-1](#page-54-5) Module LED is Flashing Red [8-1](#page-54-6) Module Status (DS2) [7-3](#page-52-1) Module Status LED [6-2](#page-47-3) Monitor Weight Reading[s 7-1](#page-50-11) Monitoring Weight Reading[s 7-2](#page-51-4) Mounting Config [2-2](#page-13-15) Multiple power supplie[s 1-6](#page-11-0)

### **N**

Network Status (DS1) [7-2](#page-51-5) Node Icon [6-2,](#page-47-4) [6-3](#page-48-2) Non-C2 Loadcell Cable Connection  $(J1)$  [3-13](#page-28-1) Non-Linearit[y 2-1](#page-12-16) Non-Volatile RA[M 5-1](#page-34-3)

### **O**

Operating Capabilitie[s 7-1](#page-50-12) Outputs [2-2](#page-13-16)

# **P**

Parameter[s 5-2](#page-35-1) Phoenix Combicon [2-3](#page-14-8) Physical Dimension[s 2-2](#page-13-17) Physical Layer [1-5](#page-10-6) Preact Limits [5-11](#page-44-4) Pre-Calibration Procedure[s 6-1](#page-46-6)

# **R**

Red Button [6-2](#page-47-5) Resolutio[n 2-1](#page-12-17)

### **S**

Saving to Non-Volatile Ram [5-1](#page-34-4) Scale System [1-4](#page-9-6) Set Point Values [1-3](#page-8-2) Setpoint Mode Parameters [5-12](#page-45-5) Setpoint[s 5-10](#page-43-10) Six (6) Conductor Load Cell Cable 3- 13 Span Weight [1-3](#page-8-3) Standoff[s 1-2](#page-7-3)

### **T**

Tare Weight[s 1-2](#page-7-4) Temperature Coefficient [2-2](#page-13-18) Temperature Rang[e 2-2](#page-13-19) Temperature Storage Rang[e 2-2](#page-13-20) Test Weight Calibration Procedures [6-3](#page-48-3) THE BUTTO[N 1-4,](#page-9-7) [4-2](#page-31-7)

The Butto[n 1-4](#page-9-8) Three General Rules for Set Points [5-](#page-44-5) [11](#page-44-5) Trunk Lin[e 1-5](#page-10-7)

### **U**

Unpacking [3-1](#page-16-6) Unused Wires 3-14

### **V**

Vendor Specifi[c 2-2](#page-13-21) Voltage [2-1](#page-12-18)

#### **W**

WAVERSAVE[R 1-3](#page-8-4) Weigh Modul[e 1-2](#page-7-5) What is DeviceNet<sup>®</sup>? [1-4](#page-9-9) Wiring Diagram for the HI 215JB Junction Box [3-11](#page-26-5) Wiring Diagram for the J2 DeviceNet Interface 5 Pin Ope[n 3-11](#page-26-6) Wiring Diagram for the J3 Set Point Out 4 Pi[n 3-11](#page-26-7)

### **Z**

Zero and Tare command[s 1-2](#page-7-6) Zero Length Drops [1-6](#page-11-1)